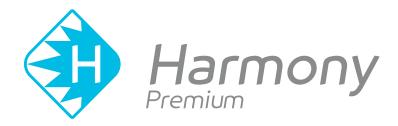

## Toon Boom Harmony Premium V15.0 Gaming Guide

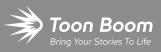

#### TOON BOOM ANIMATION INC.

4200 Saint-Laurent, Suite 1020 Montreal, Quebec, Canada H2W 2R2 +1 514 278 8666 contact@toonboom.com toonboom.com

## **Legal Notices**

Toon Boom Animation Inc. 4200 Saint-Laurent, Suite 1020 Montreal, Quebec, Canada H2W 2R2

Tel: +1 514 278 8666 Fax: +1 514 278 2666

#### toonboom.com

#### Disclaimer

The content of this guide is covered by a specific limited warranty and exclusions and limit of liability under the applicable License Agreement as supplemented by the special terms and conditions for Adobe<sup>®</sup>Flash<sup>®</sup> File Format (SWF). For details, refer to the License Agreement and to those special terms and conditions.

The content of this guide is the property of Toon Boom Animation Inc. and is copyrighted.

Any reproduction in whole or in part is strictly prohibited.

#### Trademarks

Harmony is a trademark of Toon Boom Animation Inc.

#### **Publication Date**

#### 01-15-2020

Copyright © 2018 Toon Boom Animation Inc., a Corus Entertainment Inc. company. All rights reserved.

## **Table of Contents**

| Table of Contents                                                 |    |
|-------------------------------------------------------------------|----|
| Chapter 1: Gaming Guide                                           | 5  |
| Rigging Guidelines                                                | 6  |
| Exporting Rigged Sprite Sheets or Rendered Sprite Sheets          | 7  |
| Scene Set-Up Guidelines                                           | 9  |
| Guidelines for Rigging Game Characters in Harmony                 | 11 |
| Guidelines for using the Cutter Effect for Game Assets in Harmony | 15 |
| Guidelines and Tips for Animating Game Assets in Harmony          |    |
| Guidelines for Adding Audio to your Game Assets                   | 20 |
| Creating Multiple Clips for a Game Object in Harmony              |    |
| Separating Clips Using Scene Markers                              | 22 |
| Separating Clips by Scene Version                                 | 24 |
| About Anchors and Props                                           | 25 |
| Creating an Anchor for a Game Character                           |    |
| Creating Props for Game Characters                                |    |
| Adding Metadata Notes to Game Props                               |    |
| Using the Harmony Game Previewer                                  |    |
| About Exporting to Unity                                          |    |
| Installing the Scripts for Exporting Game Sprite Sheets           | 41 |
| Exporting a Game Character as a Rigged Sprite Sheets              | 44 |
| Exporting Game Assets to Easel JS                                 |    |
| Converting Exported Game Assets from XML to Binary                | 52 |
| About Working in Unity                                            |    |
| About the Sample Unity Project                                    | 54 |
| About the Unity Interface                                         |    |
| Importing Harmony Files into Unity                                | 57 |
| About Game Objects                                                | 58 |
| Using Empty Game Objects                                          |    |

| Attaching Props to Anchors in Unity           | 62 |
|-----------------------------------------------|----|
| Attaching Props to Anchors in Unity           | 64 |
| Troubleshooting                               | 67 |
| Chapter 2: Related Topics                     | 71 |
| About Game Bone Deformations                  | 72 |
| Selecting Elements for Deformation            | 73 |
| Creating Game Bone Deformation Chains         | 75 |
| Disabling Animation on Drawing Layers         | 77 |
| About Scene Markers                           | 79 |
| Creating Scene Markers on Current Frames      | 80 |
| Creating Scene Markers on Frame Ranges        | 82 |
| Editing Scene Markers                         | 84 |
| Deleting Scene Markers                        |    |
| Converting Deformation Animations to Drawings | 86 |
| Converting Morphing Animations to Drawings    | 87 |
| Chapter 3: User Interface Reference           | 89 |
| Export to Sprite Sheet Dialog Box             | 90 |
| Export to Easel JS Dialog Box                 | 94 |
| Game Toolbar                                  |    |
| Metadata Editor View                          |    |

## **Chapter 1: Gaming Guide**

Harmony can be used to create and animate characters that can be imported in Unity. The procedure is very similar to rigging and animating characters for a regular animated production, and requires no programming skills. However, you must follow some guidelines when creating and animating your character to make sure it is properly imported in Unity.

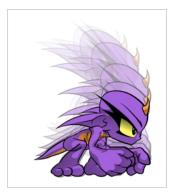

The procedure for creating game assets in Harmony can be broken down into the following steps.

- Rig and animate your characters in Harmony, while following the guidelines for rigging and animating game characters in this guide.
- Separate your character's different animation clips.
- Create anchors and props for your character, if needed.
- Export the character from Harmony into a sprite sheet format that can be imported in Unity.
- Import the exported data into Unity.

| Rigging Guidelines               | 6  |
|----------------------------------|----|
| About Anchors and Props          | 25 |
| Using the Harmony Game Previewer |    |
| About Exporting to Unity         |    |
| About Working in Unity           | 53 |
| Troubleshooting                  | 67 |

## **Rigging Guidelines**

The following section explains how to create game assets in Harmony. You should go over this section before you start creating your character rigs, as it not only contains useful guidelines and tips for rigging game characters in Harmony, it also contains important information on what you can and cannot do when using Harmony to rig and animate game characters.

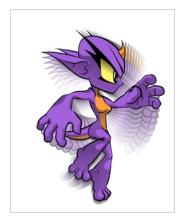

## **Exporting Rigged Sprite Sheets or Rendered Sprite Sheets**

When creating game assets in Harmony, the first decision you should take is which type of export you intend to make:

• **Rigged Sprite Sheets** is where you export a sprite sheet with one sprite for each layer in your character along with metadata allowing Unity to build and animate your character using those sprites. This is the traditional way of exporting sprite sheets, and most other Harmony features related to gaming are optimized for it.

#### > NOTE

In Harmony, this is simply referred to as exporting sprite sheets.

• Rendered Sprite Sheets is when you export a sprite sheet with one sprite representing your entire character, rendered and flattened, for each animation frame in your scene. This means that Unity does not have to reproduce the way Harmony renders your character, as it is already rendered. This method creates significantly heavier packages, does not work with some other gaming features in Harmony and is harder to import in Unity, but it ensures that what you see in Harmony is also what you will see in your game.

#### NOTE

In Harmony, this is referred to as exporting to Easel JS.

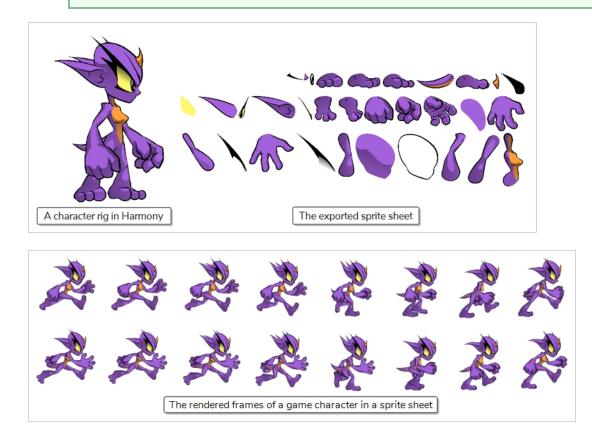

The following table offers a detailed comparison of all the advantages and limitations of between the traditional method of exporting sprite sheets versus exporting to Easel JS:

|                                            | Advantages                                                                                                    | Disadvantages                                                                                                    |
|--------------------------------------------|----------------------------------------------------------------------------------------------------|----------------------------------------------------------------------------------------------------|
| Rigged<br>Sprite<br>Sheets                 | <ul> <li>Significantly lighter packages.</li> <li>Allows you to easily import the assets<br/>in Unity using the Harmony Game<br/>SDK package.</li> <li>Allows you to create props and<br/>anchors in Harmony.</li> <li>Different animation clips can be<br/>separated by scene versions or can be<br/>separated with scene markers,<br/>whichever is preferred.</li> </ul> | <ul> <li>Only supports Game Bone-type deformations.</li> <li>Does not support Curve or Envelope deformations, except if baked into frame-by-frame animations.</li> <li>Does not support Morphing, except if baked into frame-by-frame animations.</li> <li>Does not support any effect except for the Cutter.</li> <li>Using cutters has several limitations.</li> <li>The matte port of drawing layers cannot be used.</li> </ul>                                                                       |
| Rendered<br>Sprite<br>Sheets<br>(Easel JS) | <ul> <li>All methods of animating, including<br/>morphing, curve deformations and<br/>envelope deformations are supported.</li> <li>Effects are supported.</li> <li>What you see is what you get.</li> </ul>                                                                                                    | <ul> <li>Harder to import in Unity. This format cannot be imported using the Harmony Game SDK. Developers must write their own scripts to import the exported sprite sheets.</li> <li>Exported sprite sheets are significantly heavier in file size, which may make it unsuitable for mobile games due to file-size and bandwidth limitations.</li> <li>Different animation clips can only be separated by scene versions.</li> <li>Does not allow you to create prop and anchors in Harmony.</li> </ul> |

## Scene Set-Up Guidelines

The following are guidelines you must follow when creating and setting up scenes in which you intend to create game assets for Unity.

| Scenes         | You must create one scene for each character. A scene can contain all of a character's different<br>animations and props, but should not contain several characters that need to act independently from<br>each other.                                                                                                    |
|----------------|----------------------------------------------------------------------------------------------------|
| Resolution     | Your scene's resolution should be square, meaning its width and height should be equal. For<br>example, 1024 x 1024 is a proper scene resolution for a game object.<br>It is highly recommended to use a power of two for the dimensions of your scene, such as 64, 128,<br>256, 512, 1024, etc. This is because graphics cards naturally handle textures with such dimensions.<br>While recent video cards will adjust to non-standard texture sizes, which might cause some<br>overhead and slow down your game's performance, older video cards might not be able to display<br>these textures at all. |
| Node<br>System | Make sure you have a Display node at the bottom of your scene's node system. Display nodes are created by default when creating a new scene, so you should not remove it.                                                                                                    |
| Main Pivot     | When imported in Unity, the master pivot of your GameObject will be exactly where the centre of your scene is. Hence, if you want the pivot to be at a specific position on your character in Unity, you should position your character accordingly in your Harmony scene.<br>For example, if you want the pivot point of a bipedal character to be between its two feet, at the centre of its drop shadow, you should position this character so that the point in the middle of its feet is in the centre of the scene.                                                                                 |

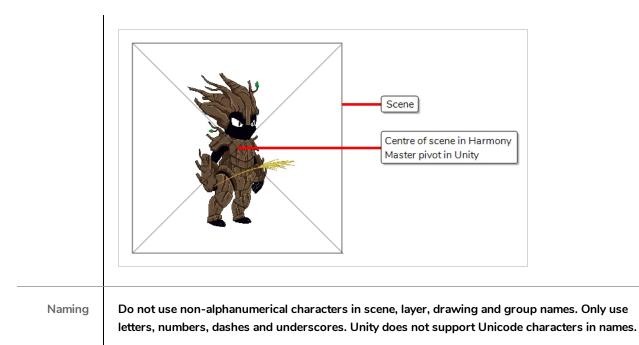

## **Guidelines for Rigging Game Characters in Harmony**

The following are guidelines to follow when creating a character rig in Harmony if you plan to export it for use in Unity.

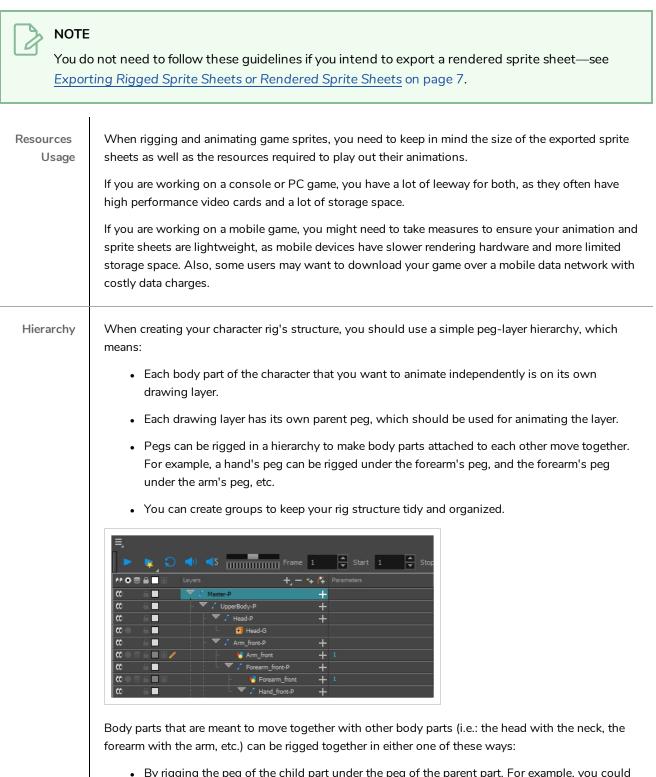

• By rigging the peg of the child part under the peg of the parent part. For example, you could rig the forearm's parent peg to be the child of the bicep's parent peg. Moving the bicep's peg

would automatically move the forearm.

| ▼ / Arm_front-P    | +   |
|--------------------|-----|
| - 😽 Arm_front      | + 1 |
| Forearm_front-P    | +   |
| - 😽 Forearm_front  | + 1 |
| 🗆 💌 🦨 Hand_front-P | +   |
| - 😽 Hand_front     | + 1 |
|                    |     |

• By rigging both parts under a common peg. For example, you could rig the forearm and the bicep's parents pegs under a dedicated peg for the whole arm. You could hence move the bicep's peg independently, or move the arm peg to move both the bicep and the forearm together.

| Vhole_Arm_front-P          | +   |
|----------------------------|-----|
| – 🔻 🦯 Arm_front-P          | +   |
| – 😽 Arm_front              | + 1 |
| 🗆 🔻 🥇 Forearm_Hand_front-P | +   |
| – 🔻 🖌 Forearm_front-P      | +   |
| - 😽 Forearm_front          | + 1 |
| 🗆 💌 🦨 Hand_front-P         | +   |
| - 😽 Hand_front             | + 1 |

ς- TIP

Create your rigs in the Timeline view, and not the Node view, to ensure that they have a simple, tree-like hierarchy.

z-Axis Positioning Nudging layers on the z-Axis to change the order in which they appear is supported and its effect will be visible in Unity. However, you should not attempt to put layers at significant distances from each other on the z-Axis in Harmony, as they will not be rendered in perspective in Unity.

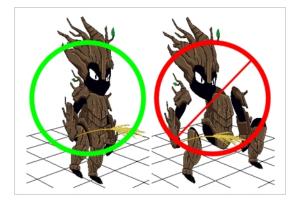

#### NOTE

You can make sure the preview of your character in Harmony matches the way it will be rendered in Unity by setting your scene's **Projection** setting to **Orthographic**, which will make all layers display on a 2D plane in Harmony. You can change this option in the Scene Settings dialog, by selecting **Scene > Scene Settings** from the top menu.

#### Animation functions

By default, pegs use 3D Path functions to record their position. It is recommended, but not required, to configure your pegs to use Separate position functions instead, as 3D Path functions are a bit heavier on performance. You can make a peg use separate functions by opening its Layer properties, then selecting **Separate** under the Position section.

| Transformation<br>Enable 3D | Advanced   |                |
|-----------------------------|------------|----------------|
| Position<br>3D Path         | O Separate |                |
|                             | 0          | ÷ • -          |
|                             | 0          | ÷ •• -         |
| (z) Axis                    | 0          | ¢ <b>₀</b> * ▼ |

| > NO | OTE |
|------|-----|
|------|-----|

Converting a peg or layer's function type to Separate will discard any existing animation on that peg or layer.

How to make a peg's position functions separate

- 1. Do one of the following to access the peg's Layer Properties:
  - Open the Layer Properties view, then select the peg layer in the Timeline or Node view.
  - In the Timeline view, double-click on the peg layer, but not inside its name, to open its Layer Properties dialog.
  - In the Node view, click on the Layer Properties button inside the peg node to open its Layer Properties dialog.
- 2. In the Transformation tab of the peg's Layer Properties, under Position, select Separate.

Also, you should only animate using Bezier type functions. This is the default type of function that Harmony creates when you animate a peg or a layer. However, some animators or rig artists may have the habit of manually configuring their layers and pegs to use Ease functions instead. Exporting animation that uses Ease type functions to Unity is not supported, so you should not do that when creating a game asset.

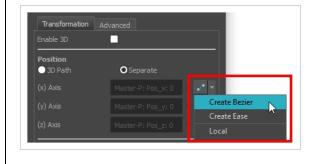

|                   | How to make sure peg's position functions are Bezier functions                                                                                                    |
|-------------------|----------------------------------------------------------------------------------------------------|
|                   | 1. Do one of the following to access the peg's Layer Properties:                                                                                                    |
|                   | <ul> <li>Open the Layer Properties view, then select the peg layer in the Timeline or Node view.</li> </ul>                                                                                                    |
|                   | <ul> <li>In the Timeline view, double-click on the peg layer, but not inside its name, to<br/>open its Layer Properties dialog.</li> </ul>                                                                                                    |
|                   | <ul> <li>In the Node view, click on the Layer Properties button inside the peg node to<br/>open its Layer Properties dialog.</li> </ul>                                                                                                    |
|                   | <ol> <li>Right of one of the Position functions, click on the</li></ol>                                                                                                    |
|                   | • If the title of the dialog is <b>Bezier Editor</b> , then the function is a Bezier function.                                                                                                    |
|                   | <ul> <li>If the title of the dialog is Ease Editor, click on Close. Then, click on the ▼ Menu<br/>button next to the J<sup>®</sup> Function button and select Create Bezier to create a<br/>Bezier function instead. Repeat for each of the functions in the Transformation<br/>tab.</li> </ul>                                                                                                    |
| Effects           | Aside from the Cutter, you should not use any effect, as no other effect supported by Harmony can be exported to Unity.                                                                                                    |
|                   | NOTES                                                                                                    |
|                   | <ul> <li>This includes Colour-Override and other simple colour effects. No such effect will be exported to Unity.</li> <li>The Cutter effect also has limitations when rigging a character for gaming—see</li> </ul>                                                                                                    |
|                   | This includes Colour-Override and other simple colour effects. No such effect will be exported to Unity.                                                                                                    |
| Bitmap            | <ul> <li>This includes Colour-Override and other simple colour effects. No such effect will be exported to Unity.</li> <li>The Cutter effect also has limitations when rigging a character for gaming—see</li> </ul>                                                                                                    |
| Bitmap<br>Symbols | <ul> <li>This includes Colour-Override and other simple colour effects. No such effect will be exported to Unity.</li> <li>The Cutter effect also has limitations when rigging a character for gaming—see <u>Guidelines for using the Cutter Effect for Game Assets in Harmony</u> on page 15.</li> </ul> You can use Toon Boom Bitmap drawings in your character rig. However, original bitmap files                                                        |
|                   | <ul> <li>This includes Colour-Override and other simple colour effects. No such effect will be exported to Unity.</li> <li>The Cutter effect also has limitations when rigging a character for gaming—see <u>Guidelines for using the Cutter Effect for Game Assets in Harmony</u> on page 15.</li> <li>You can use Toon Boom Bitmap drawings in your character rig. However, original bitmap files (i.e.: .png or .tga files) are not supported.</li> </ul> |

## Guidelines for using the Cutter Effect for Game Assets in Harmony

If you intend to use cutters in a character rig that you plan to import in Unity, you must follow the following guidelines to ensure your character displays as expected in your game.

#### NOTE

You do not need to follow these guidelines if you intend to export a rendered sprite sheet—see <u>Exporting Rigged Sprite Sheets or Rendered Sprite Sheets</u> on page 7.

No Consecutive Cutters You can only connect a single cutter under any drawing. If you connect several cutters in a chain, only one of them will take effect in Unity.

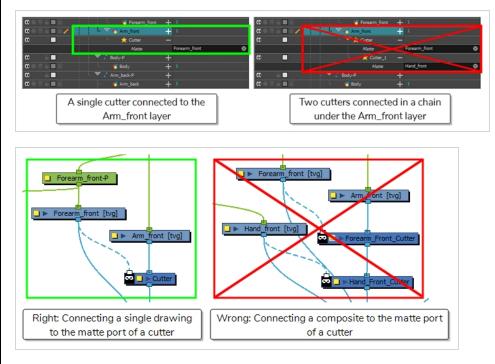

No Using Composites as Mattes Vou can only connect individual drawings to the matte port of a Cutter. You cannot use a composite or effect as the matte of a Cutter.

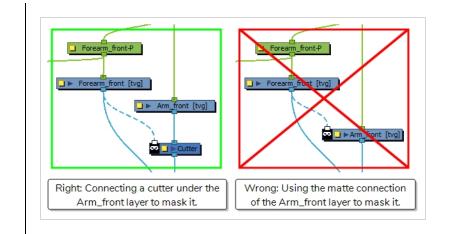

#### No Using the Drawing Layer's Matte Port

Although drawing nodes have their own matte port, you should not use them. You must use Cutter effects if you want to mask parts of certain layers.

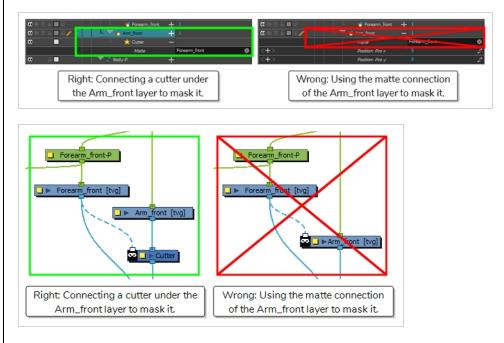

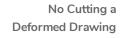

You cannot connect a cutter under a drawing that is under a deformation.

# C0 Image: Constraint of the second second

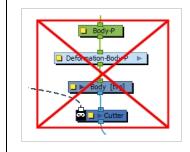

## Guidelines and Tips for Animating Game Assets in Harmony

The following are guidelines to follow when animating a character in Harmony if you intend to export it for use in Unity.

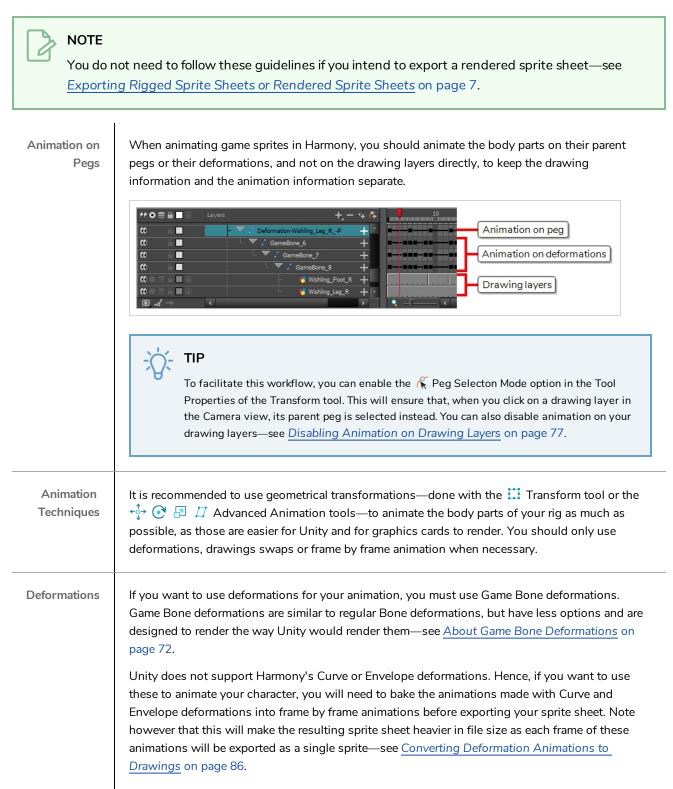

| Moprhing<br>Tool   | Unity does not support animations made with Harmony's <i>W</i> Morphing tool. Hence, if you want to use these to animate your character using the Morphing tool, you will need to bake the animations made with this tool into frame by frame animations. Note however that this will make the resulting sprite sheet heavier in file size as each frame of these animations will be exported as a single sprite—see <u>Converting Morphing Animations to Drawings</u> on page 87. |
|--------------------|----------------------------------------------------------------------------------------------------|
| Exported<br>Assets | Drawings that are not used by your character or its props will not be exported with the sprite sheet. Hence, you do not need to delete unused drawings from your scene to optimize the exported assets.                                                                                                    |

#### **Guidelines for Adding Audio to your Game Assets**

The Harmony Game SDK supports exporting sound clip from a Harmony scene into a Unity GameObject. However, there are important limitations to consider if you plan to do this.

| No Clipping              | If you clip your sound effects in Harmony, they will still be imported as whole in Unity. Hence, you should edit your sound effects in a sound editing software before importing them in Harmony.<br>Likewise, if a sound effect extends past the end of the scene, it will not be cut off in Unity. It will play until the end. |
|--------------------------|----------------------------------------------------------------------------------------------------|
| No Splitting             | If you are separating your animation clips with scene markers, you cannot have a single audio file play over several scene markers. If you do this, the sound effect will play from beginning to end in each of the exported clips.                                                                                              |
| No Volume<br>Adjustments | If you adjust the volume envelope of a sound effect in Harmony, these adjustments will not be exported to Unity.                                                                                                    |
| Importing<br>into Unity  | Sound effects exported with your Harmony assets will not automatically play with your animations in Unity. The developer must themselves program the logic for playing sound clips.                                                                                                    |

Because of these limitations, it is highly recommended to only import audio in your Harmony scene and export them with your sprite sheets when necessary, such as when you need to lip-sync your character's mouth with their dialogue. Otherwise, it is recommended to add your sound clips in Unity instead.

## Creating Multiple Clips for a Game Object in Harmony

A game sprite typically has more than one animation. With Harmony, you can create all of your character's animation clips in the same scene, provided that you separate them properly.

There are two possible approaches for separating your animation clips. Make sure to read about each carefully to choose the right one for your pipeline:

| Approach                                      | Description                                                                                                    |  |
|-----------------------------------------------|----------------------------------------------------------------------------------------------------|--|
| Separating<br>Clips Using<br>Scene<br>Markers | With this approach, you create all of your character's different animation clips in the same scene,<br>and add scene markers, which are markers that span over a certain part of your scene with a color<br>and a name, to separate each clip.                                                                                                    |  |
| Separating<br>Clips by<br>Scene<br>Version    | With this approach, you create your rig in the first version of your scene, then save a new scene version for each animation clip you want to add to your character.           NOTE           Using this method is required if you intend to export a rendered sprite sheet—see           Exporting Rigged Sprite Sheets or Rendered Sprite Sheets on page 7. |  |

### Separating Clips Using Scene Markers

Separating animation clips using scene markers is the recommended method if you intend to export a rigged sprite sheet. It is convenient as it allows you to create and edit all your animations in the same scene.

#### NOTE

This method is not supported if you intend to export a fully rendered sprite sheet—see <u>Exporting</u> <u>Rigged Sprite Sheets or Rendered Sprite Sheets</u> on page 7

This method consists of creating all of your character's animations in different spans of the scene's timeline. Then, you mark which animation corresponds to which clip by adding scene markers. Scene markers mark a range of frames in your scene with a colour and a name. The name you give to a scene marker is the name the animation clip will have in Unity.

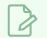

NOTE

To learn how to creating scene markers, see <u>Creating Scene Markers on Frame Ranges</u> on page 82.

When separating your clips with scene markers, keep in mind that:

- Each scene marker must have a Note. The note will be the name of the clip in Unity. Hence, the note should be a single line composed only of alphanumerical characters, dashes or underscores.
- Make sure to add keyframes at the beginning and end of each scene marker, so that your animations are properly separated when Harmony exports your spritesheet.

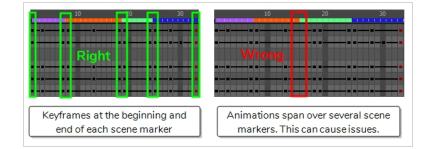

• When you export your sprite sheet, in the Export To Sprite Sheet dialog box, make sure to check the Use Scene Markers to Export Clips option. Otherwise, your sprite sheet's clips will be separated by scene version instead.

| Existing Clips :                   |  |
|------------------------------------|--|
|                                    |  |
|                                    |  |
| -                                  |  |
| Use Scene Markers to Export Clips. |  |

## NOTE

C

This option will be checked by default if the scene contains scene markers.

## Separating Clips by Scene Version

This is the legacy method for separating clips in a sprite sheet. It is supported whether you want to export a rigged or rendered sprite sheet—see Exporting Rigged Sprite Sheets or Rendered Sprite Sheets on page 7.

To separate your clips by scene version, you must proceed like this:

- 1. First, you create a scene and, in this scene, create the full rig for your character, without animating it.
- Then, you save a new version of your scene for the first animation clip you want to create. To do this, select File > Save As New Version from the top menu. Give this scene version the name you want your clip to have. For example, if you want to create your character's idle animation, you could name this scene version Idle.
- 3. In this scene version, create your character's animation. Make sure the animation starts as soon as the scene begins and that the scene ends as soon as the animation is over.
- 4. To create another clip, repeat steps 2 and 3 until you have all the clips you need for your character.

In the end, your scene and its versions may have something like this:

| Scene     | Version                                                            |
|-----------|--------------------------------------------------------------------|
| SpaceDuck | <ul> <li>Idle</li> <li>Run</li> <li>Jump</li> <li>Shoot</li> </ul> |

## **About Anchors and Props**

Anchors and props are a feature of Unity allowing you to attach a prop, such as an item or a weapon, to a body part in your character rig. This is done by creating an anchor on your rig, which is a point that can be moved and rotated, and to which the prop can be bound. For example, you could make the hand of your character an anchor, and the weapon the character wields with that hand a prop.

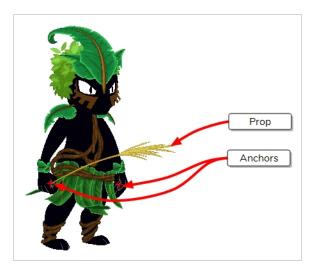

A prop can be enabled and disabled in Unity. Also, a single prop can have several different drawings in it, which can be switched in Unity at any time. Hence, creating props for your character allows them to carry or wear different objects and equipment without rendering a sprite sheet of your character for each object.

## 

To be able to export your character with anchors and props, you must export your character as a rigged sprite sheet—see Exporting Rigged Sprite Sheets or Rendered Sprite Sheets on page 7.

## Creating an Anchor for a Game Character

An anchor is simply a layer that has been marked as an anchor. Creating anchors is required to make props follow the animation of the layer they are rigged to.

In Unity, an anchor is a point, whereas a layer in Harmony is more like a canvas. Hence, the exact position of the anchor is based on the position of the layer's pivot point in Harmony. Because of this, it is recommended to create a layer specifically for the anchor in Harmony, instead of using one of your character's existing layers, so that you can position its pivot point without affecting your character's animation.

For example, if the character's hand is meant to be an anchor for a weapon prop, the hand's pivot point would usually be on the wrist to optimize animation, but you'd want the anchor for this hand to be positioned in the palm. Hence, you could create an empty drawing layer, rigged under the same peg as the hand, make this layer the anchor, and position its pivot point in the hand's palm.

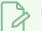

#### NOTE

For a layer to work as an anchor, it must have a drawing, because drawings store pivot points. Hence, if you want an empty layer to be used as an anchor, you must put an empty drawing in it so that you can set its pivot point.

#### How to create an anchor

- 1. If the Game toolbar is not already in your workspace, do one of the following to add it:
  - In the top menu, select Windows > Toolbars > Game.
  - Right-click on any existing toolbar and select Game.

The Game toolbar is added to your workspace.

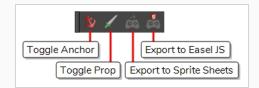

2. In the Timeline view, scroll to and select the layer for the body part which you want to use as an anchor.

| NOSA Layers | + *+ (* 10 20                |
|-------------|------------------------------|
|             | Gauntlet_Front +             |
| ∞ ≘ ■       | - 🔻 / Hand_Front-P 👝 🕂 🗧 🚥 🖛 |
|             | Hand_Front                   |
| co <b>■</b> | - 🔽 / KinematicOutput_5      |
| ∞ ≙ ■       | - 🔻 / WristBack_Front-P 🕂 🗰  |

- 3. Create a new drawing layer by doing one of the following:
  - In the toolbar over the layers list, click on 🍫 Add Drawing Layer
  - Right-click on the layer and select Insert > Drawing Layer.
  - Press Ctrl + R

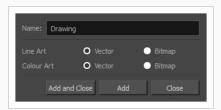

4. In the Add Drawing Layer dialog, type in a name for your anchor.

#### Ϋ́- ΤΙΡ

To make it easier to associate your anchor and its props in Unity, it is recommended to give your layer a name that indicates which prop it will be attached to. For example, if you are creating an anchor for a prop layer named **Weapon**, you could name it **Weapon**\_**anchor**.

5. Click on Add and Close.

The anchor layer will be created as a sibling to the body part you previously selected. If you animated this body part's parent peg, the anchor layer will move at the same time as that body part.

|           | +, - *+ 6                   | 10 20                                 |
|-----------|-----------------------------|---------------------------------------|
| <b>co</b> | Hand_Front-P +              |                                       |
|           | - 🔥 Hand_Front 🕂            |                                       |
|           | 🗸 🚜 Weapon_anchor           |                                       |
| co 🔳      | - 🔻 🖍 KinematicOutput_5     |                                       |
| ∞ ≘ ■     | 🗆 🔻 🖌 WristBack_Front-P 🛛 🕂 | · · · · · · · · · · · · · · · · · · · |

6. In the Timeline view, select the first frame in the anchor layer.

| MOSA Layers | +, - *+ (* 10 20            |
|-------------|-----------------------------|
| <b>۵</b> ا  | V Hand_Front-P +            |
|             | - 😽 Hand_Front 🕂            |
|             | 🖌 🎸 Weapon_anchor 🚽 🚽       |
| α 🗖         | - 🔽 🖍 KinematicOutput_5     |
| ∞ ≘ ■       | - 🔻 🖌 WristBack_Front-P 🕂 🗰 |

- 7. In the anchor layer, create an empty drawing by doing one of the following:
  - In the Timeline view, right-click on the first frame of the layer and select Drawings > Create Empty Drawing.
  - In the top menu, select Drawing > Create Empty Drawing.
  - Press Alt + Shift + R.

| MOSA Layers | +, - *+ 6                   | 10 20                                   |
|-------------|-----------------------------|-----------------------------------------|
| <b>۵</b> ا  | Hand_Front-P +              |                                         |
|             | – 😽 Hand_Front 🕂            |                                         |
|             | 🖵 🍋 Weapon_anchor 🚽 🔤       |                                         |
| co 🔳        | - 🔻 🖍 KinematicOutput_5     |                                         |
| ∞ ≘ ■       | 🗆 🔻 🖍 WristBack_Front-P 🛛 🕂 | • • • • • • • • • • • • • • • • • • • • |

## j- TIP

If you have Overlay and Underlay Art layers enabled, you can draw a cross hair in the Overlay or the Underlay art layer where the anchor's pivot is positioned, to help you keep track of the anchor's position. Artwork in Overlay and Underlay Art layers is not exported to Unity. You can find the **Support Overlay and Underlay Arts** preference in the **Advanced** tab of the **Preferences** dialog.

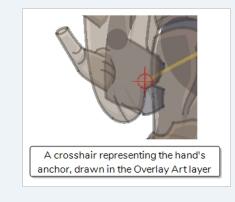

- 8. Extend the exposure of the empty drawing until the end of your scene by doing one of the following:
  - In the top menu, select **Animation > Cell > Extend Exposure**.
  - Press F5.

The Extend Exposure dialog appears.

| Extend to Fr | ame: 1    | <b>•</b> |
|--------------|-----------|----------|
| O Over       | write 🔵 I | nsert    |
|              | ОК        | Cancel   |

- 9. In the **Extend to Frame** field of the Extend Exposure dialog, type in the amount of frames in your scene.
- 10. Click on OK.

The exposure of the anchor drawing is extended until the end of the scene.

| MOSA Layers                                                        | +, - ↔ /¥ , 10 20           |
|--------------------------------------------------------------------|-----------------------------|
| ∞ =                                                                | - ▼ / Hand_Front-P + 1 0    |
| $\blacksquare \blacksquare \blacksquare \blacksquare \blacksquare$ | - 🖏 Hand_Front 🕂            |
|                                                                    | 🗸 🍊 Weapon_anchor 🚽 🔤       |
| co 🗖                                                               | - 🔻 / KinematicOutput_5     |
| ∞ ≙                                                                | 🗆 🔻 🖍 WristBack_Front-P 🕂 📲 |

11. In the Timeline view, double-click on the anchor layer (but not on its name) to open its Layer Properties dialog.

| Transformation Dr                        |                                       |
|------------------------------------------|---------------------------------------|
|                                          |                                       |
| Position                                 |                                       |
| <ul> <li>3D Path</li> </ul>              | O Separate                            |
|                                          | 0 • 🚅                                 |
|                                          | 0 • •                                 |
|                                          | 0 • 🛃                                 |
| Scale                                    |                                       |
| <ul> <li>Locked</li> </ul>               | O Separate                            |
|                                          | 1 • 🚅                                 |
|                                          | 1 • •                                 |
| Scale in Fields<br>Ignore Parent Scaling |                                       |
| Rotation                                 |                                       |
|                                          | 0 * .*                                |
| Skew                                     |                                       |
|                                          | 0 0                                   |
| Pivot                                    |                                       |
|                                          | 0                                     |
|                                          | 0                                     |
| Drawing Pivot                            |                                       |
|                                          | Apply Embedded Pivot on Drawing Layer |

12. In the **Transformation** tab, under the **Drawing Pivot** section, open the **Use Embedded Pivots** dropdown and select either **Don't Use Embedded Pivot** or **Apply Embedded Pivot**.

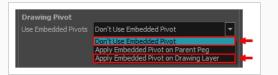

- 13. Close the Layer Properties dialog.
- 14. In the Advanced Animation toolbar, select either the ↔ Translate, ⓒ Rotate, 🗗 Scale or 🎵 Skew tool.
- 15. In the Camera view, click and drag on the pivot point (a) and position it where you want the anchor to be positioned.

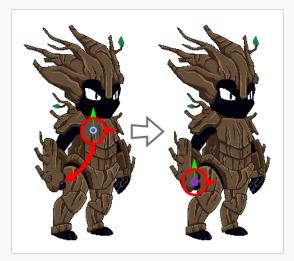

16. In the Game toolbar, click on  $\sqrt[3]{100}$  Toggle Anchor.

The layer will now be an anchor. Its colour in the Timeline view will be changed to red.

| MOSA Layers | + *+ 👫 📙 10 20              |
|-------------|-----------------------------|
| ∞ ≏         | ▼ / Hand_Front-P + A        |
|             | - 🔥 Hand_Front 🕂            |
|             | 🕂 🍋 Weapon_anchor 🛛 🕂 🔤     |
| α 🗖         | - 🔻 🖌 KinematicOutput_5     |
| ∞ ≘         | - 🔻 🖍 WristBack_Front-P 🕂 💷 |

In the Metadata Editor view, its Node Metadata should contain the following entry:

#### game.isAnchor

You now have an anchor layer for which you can create props.

## **Creating Props for Game Characters**

A prop is simply a drawing layer that has been marked as a prop. To make sure it follows its anchor's animation, it must be either rigged as a child or a sibling of the anchor in the rig hierarchy.

A prop can have one or several drawings. All drawings in a prop will be exported with your character, and it will be possible to switch between the different drawings for your prop in Unity.

#### How to create a prop

- 1. If the Game toolbar is not already in your workspace, do one of the following to add it:
  - In the top menu, select Windows > Toolbars > Game.
  - Right-click on any existing toolbar and select Game.

The Game toolbar is added to your workspace.

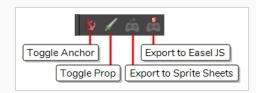

2. Select the anchor layer to which you want your prop to be attached.

|       | +, - *+ 👫 🔒 10 20       |
|-------|-------------------------|
| ∞ ≘ ■ |                         |
|       | - 🔧 Hand_Front +        |
|       | - 🖉 Weapon_ancho        |
| co 🗖  | - 🔽 / KinematicOutput_5 |
| ∞ ≘ ■ | VristBack_Front-P 🕂     |

- 3. Create a new drawing layer by doing one of the following:
  - In the toolbar over the layers list, click on 4 Add Drawing Layer
  - Right-click on the layer and select **Insert > Drawing Layer**.
  - Press Ctrl + R

| Name:                | Drawing   |         |     |                                 |              |
|----------------------|-----------|---------|-----|---------------------------------|--------------|
| Line Art<br>Colour # |           | O Vecto |     | <ul><li>Bi</li><li>Bi</li></ul> | tmap<br>tmap |
|                      | Add and C | lose    | Add |                                 | Close        |

- 4. In the Add Drawing Layer dialog, type in a name for your prop layer.
- 5. Click on Add and Close.

The prop layer will be created as a sibling to the anchor layer you previously selected. If you animate the anchor layer's parent peg, the prop will also move along with it.

| MOSA Layers                 | + - * (* 10 20              |
|-----------------------------|-----------------------------|
| <b>00 □</b>                 | - 🔻 / Hand_Front-P 🕂 🗖 🖉 🛶  |
|                             | - 😽 Hand_Front 🕂            |
| () o e e <mark>-</mark> e / | - 😽 Weapon_anchor 🕂         |
|                             | - Keapon -                  |
| ت <b>ا</b>                  | - 💌 🖍 KinematicOutput_5 📉   |
| ∞ ≘ ■                       | - 🔻 🗸 WristBack_Front-P 🕂 🗰 |

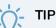

You can also rig the prop to be a child of the anchor layer, like so:

| <b>∞</b>    | 🗆 🔻 🎜 Hand_Front-P      | + • • |
|-------------|-------------------------|-------|
|             | - 😽 Hand_Front          | +     |
| 0000000     | - 🔻 🍤 Weapon_anchor     | +     |
|             | 📙 🥂 Weapon              |       |
| 00          | – 🔻 🦯 KinematicOutput_5 |       |
| C0 <b> </b> | 🗆 💌 🎜 WristBack_Front-P | +     |

6. In the Timeline view, select the first frame of the prop layer.

|           | +, - *, 4                   | 10 20 |
|-----------|-----------------------------|-------|
| <b>co</b> | → J Hand_Front-P +          |       |
|           | - 👫 Hand_Front 🕂            |       |
|           | 🗆 🔻 😽 Weapon_anchor 🛛 🕂     |       |
|           | - 🐣 Weapon 🕂                |       |
| co 🗖      | - 🔻 🔏 KinematicOutput_5     |       |
| ∞ ≘ ■     | 🗆 🔻 🖉 WristBack_Front-P 🕂 🗰 | 18-28 |

- 7. Create an empty drawing in the prop layer by doing one of the following:
  - In the Timeline view, right-click on the first frame of the layer and select Drawings > Create Empty Drawing.
  - In the top menu, select **Drawing > Create Empty Drawing**.
  - Press Alt + Shift + R.

| 👐 O 😂 🔒 📄 😥 Layers | + *+ 74                     | 10 20      |
|--------------------|-----------------------------|------------|
| ∞ ≘ ■              | Hand_Front-P +              |            |
|                    | - 😽 Hand_Front 🕂            |            |
|                    | 🗆 🔻 🍯 Weapon_anchor 🛛 🕂     |            |
|                    | 📙 🍋 Weapon 🕂                |            |
| •                  | - 🔻 🦯 KinematicOutput_5     |            |
| ∞ ≘ ■              | 🗆 🔻 🖌 WristBack_Front-P 🛛 🕂 | <b>│</b> ♥ |

8. In the Advanced Animation toolbar, select either the 🛟 **Translate**, 🕄 **Rotate**, 🖅 **Scale** or 🗾 **Skew** tool.

9. In the Camera view, click and drag on the pivot point <a>o</a> and position it where you want the anchor to be positioned.

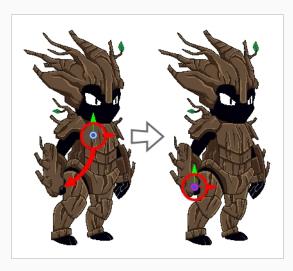

10. In the Game toolbar, click on **/ Toggle Prop**.

The layer will now be a prop layer. Its colour in the Timeline view will be changed to green.

| MOSA Layers | +, - *+ 6                   | 10 20    |
|-------------|-----------------------------|----------|
| ∞           | · ▼ / Hand_Front-P +        |          |
|             | - 🔧 Hand_Front 🕂            |          |
|             | 🗆 🔻 🍋 Weapon_anchor 🛛 🕂     |          |
|             | 🖵 🕂 Weapon 🔶                |          |
|             | - 🔻 🖍 KinematicOutput_5     |          |
| ∞ ≘         | 🗆 🔻 🖌 WristBack_Front-P 🛛 🕂 | <b>│</b> |

In the Metadata Editor view, its Node Metadata will contain the following entry:

#### game.isProp

You can now start drawing your props in the prop layer.

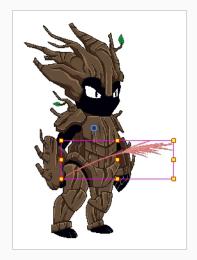

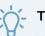

## TIP

You can create several drawings in a single prop layer. You will get to toggle between those drawings after attaching the prop to the anchor in Unity.

## Adding Metadata Notes to Game Props

You can add metadata notes to props, which will have a name and value. This metadata will be accessible in Unity. It will be visible in the Inspector view when the prop is selected in the Hierarchy view

You can use this mechanic to add properties to your props in Harmony, then use them in Unity. For example, if a character has a weapon for a prop, you could add the attack power of that weapon as a metadata note for the prop.

#### How to add metadata to a prop

- 1. If the Metadata Editor view is not in your workspace, do one of the following:
  - In the top-right corner of a view, click the + Add View button and select Metadata Editor.
  - In the top menu, select Windows > Metadata Editor.
- 2. In the Timeline view, select the prop layer to which you want to add metadata.

The name of the layer appears near the top of the Node Metadata section.

| Node Metadata  |  |
|----------------|--|
| Wishling_Arm_R |  |
| Name           |  |
|                |  |

3. In the Node Metadata section, click on the + Add Node Metadata Entry button to create a new metadata entry.

The Add Metadata dialog box appears.

4. In the Add Metadata dialog box, type in **game**. followed by the name of the metadata variable you want to add.

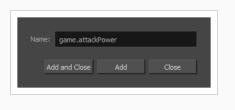

#### NOTE

For the prop's metadata to be imported in Unity, its name must begin with **game** followed by a period.

- 5. Do one of the following:
  - Click on the Add button if you want to add more metadata entries.
  - Click on the **Add and Close** button to add this metadata entry and close the Add Metadata dialog.

The metadata entries you created as added to the Metadata Editor view, in the Node Metadata section.

|   |       | Metadata         |
|---|-------|------------------|
| + |       | apon             |
|   | Value |                  |
|   | On    | game.isProp      |
|   |       | game.attackPower |
|   |       | game.attackPower |

6. In the Metadata Editor view, double-click on the cell right of the name of the new metadata entry, in the Value column, to edit the entry's value.

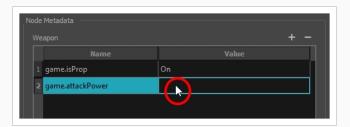

7. Type in the value for this metadata entry and press ENTER.

You now created a metadata entry with a name and value for your prop.

| Node | e Metadata       |       |
|------|------------------|-------|
|      |                  | + -   |
|      |                  | Value |
| 1    | game.isProp      | On    |
| 2    | game.attackPower | 125   |
|      |                  |       |
|      |                  |       |

### Using the Harmony Game Previewer

If you are not a developer and would like to see if your animations and rigs will work once imported in Unity, you can use the Harmony Previewer application. You can visualize your characters in the Unity game engine with no programming required.

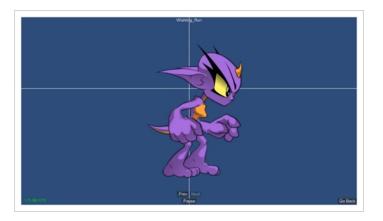

To get the latest version of the Harmony Game Previewer, visit our Gaming landing page:

#### https://www.toonboom.com/games

#### How to use the previewer on Windows

- 1. Download the Harmony Game Previewer for Windows:
  - https://docs.toonboom.com/go/download/GamePreviewer-12-2-windows
- 2. Extract the following to your hard drive:
  - GamePreviewer-[version].exe
  - GamePreviewer-[version]\_Data folder
- 3. Copy your export from Harmony to this folder:
  - GamePreviewer-[version]\_Data\StreamingAssets\HarmonyResources\
- 4. Start the Game Previewer application.
- 5. Select the export you want to preview.

How to use the previewer on macOS

- 1. Download the Harmony Game Previewer for macOS:
  - https://docs.toonboom.com/go/download/GamePreviewer-12-2-mac

- 2. Extract the GamePreviewer-[version].app.
- 3. Right-click on the GamePreviewer-[version].app and select Show Package Contents.
- 4. Copy your export from Harmony to this folder: Contents/Data/StreamingAssets/HarmonyResources/
- 5. Start the Game Previewer application.
- 6. Choose the export you want to preview

### About Exporting to Unity

Using the 💩 **Export to Sprite Sheet** and 💑 **Export to Easel JS** buttons in the Game toolbar, you can export your character into a package containing sprite sheets and metadata that can be imported into a game engine.

Specifically, if you use the Export to Sprite Sheet option, your character will be exported as a rigged, animated skeleton with sprites, in a format that can easily be imported using the Harmony Game SDK package for Unity, without any scripting required.

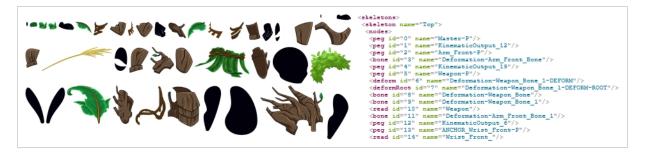

If you use the Export to Easel JS option, your character will be exported with each animation frame rendered as a full body sprite, along with metadata that can be used to import it in Unity. However, you will need to program the logic for importing the spritesheet into Unity yourself.

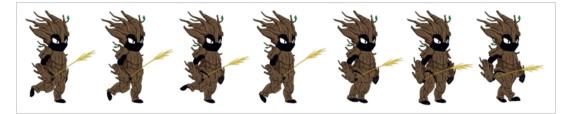

TIP

Since both the Export to Sprite Sheet and Export to Easel JS dialogs are scripts, you can modify them in Harmony's Script Editor view, to make them export in a format that is compatible with your game engine. Those scripts are named **TB\_ExportToSpriteSheets.js** and **TB\_ExportToEaselJS.js**, respectively.

Before exporting your character as a spritesheet, ensure that:

- The current display is set to **Display**, or if you added other display nodes to your scene, to a display that shows your entire character rig. If the current display is set to **Display All**, the exported files will not have any spritesheet.
- Your scene is saved. Harmony creates the sprites using the drawing files in your scene folder. Hence, any unsaved changes will not appear in the exported sprite sheets.
- The dimensions of your scene are set to a number that is a power of two, such as 512, 1024, 2048, etc. Graphic cards work with textures the dimensions of which are a power of two.
- Your character rig is positioned so that the centre of the stage is where you want its pivot point to be.

• You respected all the guidelines for rigging and animating game assets—see <u>Rigging Guidelines</u> on page 6.

### Installing the Scripts for Exporting Game Sprite Sheets

The scripts that are required for exporting game assets have been significantly updated in Harmony 15.0.5.

Because scripts packaged with Harmony are copied to your user preferences when you first launch Harmony, but do not get replaced by Harmony when you launch it again, if you have used any version of Harmony between 15.0.0 and 15.0.4 inclusively, your preferences have the older versions of these scripts, and the updated scripts will not be copied to your preferences so as to avoid overwriting these older scripts.

Hence, you must update the scripts in your preferences manually in order to be able to export your game assets from Harmony. To do this, you must copy them from the Harmony installation directory to your preferences.

How to copy the new gaming scripts to your preferences on Windows

- 1. Open an Explorer window.
- 2. Navigate to the following location:

#### C:\Program Files (x86)\Toon Boom Animation\Toon Boom Harmony 15.0 Premium\resources\scripts

3. Select the following file:

#### TB\_ExportToSpriteSheets.js

- 4. Right-click on the selected files and select Copy.
- 5. In the top menu, select View and check the Hidden items option in the Show/hide section.

|                       | scripts                                                                           |                                                                                                    | -               |         |
|-----------------------|-----------------------------------------------------------------------------------|----------------------------------------------------------------------------------------------------|-----------------|---------|
| File Home             | Share View                                                                        |                                                                                                    |                 | -= 🕐    |
| Navigation management | Extra large icons     Large icons     Medium icons     Small icons     V     List | Image: Sort by +       Image: Sort by +       Image: Sort by +       Image: Sort by +         Image: Sort by +       Image: Sort by +       Image: Sort by +       Image: Sort by + | s Hide selected | Options |
| Panes                 | Layout                                                                            | Current view Show/hid                                                                                                    | le              |         |

- 6. Navigate to the folder of your user's scripts:
  - If you are using Harmony Stand Alone:

C:\Users\<your username>\AppData\Toon Boom Animation\Toon Boom Harmony Premium\1500-scripts

• If you are using Harmony Server:

#### C:\USA\_DB\users\<username>\Harmony Premium\1500-scripts

- 7. Right-click inside the folder and select **Paste**.
- 8. When prompted, confirm that you want to replace the existing files.

#### How to copy the new gaming scripts to your preferences on macOS

- 1. Open a Finder window.
- 2. Navigate to the following location:

#### /Applications/Toon Boom Harmony 15.0 Premium/tba/resources/scripts

3. Se, lect the following file:

#### TB\_ExportToSpriteSheets.js

- 4. Right-click on the selected file and select Copy "TB\_ExportToSpriteSheets.js".
- 5. Navigate to the folder of your user's scripts:
  - If you are using Harmony Stand Alone:
    - a. While holding the Alt key, in the top menu, select **Go > Library**.

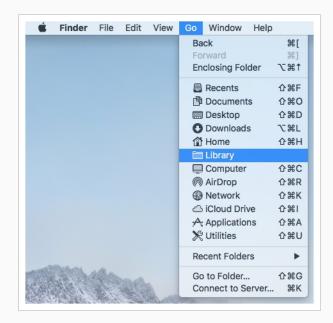

- b. From there, go to Preferences/Toon Boom Animation/Toon Boom Harmony Premium/1500-scripts.
- If you are using Harmony Server:
  - a. In the top menu, select **Go > Computer**.
  - b. From there, double-click on the name of your computer's main partition (usually Macintosh HD), then go to USA\_DB/users/<username>/Harmony Premium/1500scripts.
- 6. Right-click inside the folder and select **Paste**.

7. When prompted, confirm that you want to replace the existing files.

### Exporting a Game Character as a Rigged Sprite Sheets

The Export to Sprite Sheets dialog allows you to export your rig into a sprite sheet and its animation into animation metadata, in a package that can be directly imported into Unity using the Harmony package for Unity.

If you created the different animation clips in the same scene and separated with scene markers, all you need to do is open the Export to Sprite Sheet dialog and export your sprite sheet and animations once.

However, if you separated your animation clips by saving them in different scene versions, you will need to start by exporting the sprite sheet from your base scene, then open each scene version and export their animation clip one by one.

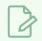

### NOTE

When exporting a sprite sheet, a Display node must be connected under your scene's main composite, and this display node must be selected as the current display. All scenes are created with a Display node by default, which is named Display. To make sure it is the current display, select **Scene > Default Display > Display** from the top menu. If the current display is set to **Display All**, the sprite sheets will not be exported.

How to export sprite sheets for a character with clips separated by scene markers

- 1. If the Game toolbar is not already in your workspace, do one of the following to add it:
  - In the top menu, select Windows > Toolbars > Game.
  - Right-click on any existing toolbar and select **Game**.

The Game toolbar is added to your workspace.

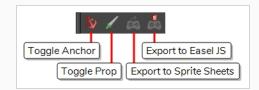

- 2. In the Display toolbar, make sure your scene's main display (typically named **Display**) is selected, and not Display All.
- 3. In the Game toolbar, click on the 🚵 Export to Sprite Sheets button.

The Export to Sprite Sheets dialog appears.

| Asset Path : C-Ubers/username/Documents/WyScene                                                                                                    | Select Directory : |                             |                   |          |  |
|----------------------------------------------------------------------------------------------------|--------------------|-----------------------------|-------------------|----------|--|
| Existing Clips :<br>Use Scene Markers to Export Clips.<br>Project Setting: Sprite Sheet Preferences : Sprite Resolutions<br>Max Width : 2048  Sprite Sheet<br>Expand Sprite Sheet<br>Fraced Sprite Sheet<br>Resolution Type POT<br>Fraced Sprite Sheet<br>Clear Texture Folder<br>Bake Animation Curves                                                                                                    | Asset Path : (     | ::\Users\username\Pocuments | MyScene           |          |  |
| Use Scene Markers to Export Clps.                                                                                                    | Asset Name :       | 1yCharacter                 |                   |          |  |
| Project Settings       Sprite Sheet Preferences :       Sprite Resolutions         Max Width :       2048       Max Height :       2048         Expand Sprite Sheet       Resolution Type       POT       Image: Control of Control of                                                                                                    |                    |                             |                   |          |  |
| Project Settings       Sprite Sheet Preferences :       Sprite Resolutions         Max Width :       2048       Max Height :       2048         Expand Sprite Sheet       Resolution Type       POT       Image: Control of Control of                                                                                                    |                    |                             |                   |          |  |
| Project Settings       Sprite Sheet Preferences :       Sprite Resolutions         Max Width :       2048       Max Height :       2048         Expand Sprite Sheet       Resolution Type       POT       Image: Control of Control of                                                                                                    |                    |                             |                   |          |  |
| Max Width: 2048 A Max Height: 2048 A Max Height: 20 | Use Scene Ma       |                             |                   |          |  |
| Max Width: 2048 A Max Height: 2048 A Max Height: 20 |                    | Covite Cheat Drafarences    |                   |          |  |
| Expand Sprite Sheet     Resolution Type     POT     POT        |                    |                             |                   |          |  |
| Fixed Sprite Sheet     Reuse Frames     Threshold : 2 %     Delete Existing Clips     Delete Existing Clips     Bake Animation Curves                                                                                                    | Max Width : 20     | *8 🚽                        | Max Height : 2048 | <b>.</b> |  |
| Reuse Frames     Threshold : 2 %                                                                                                    | O Expand Sprite    |                             | Resolution Type   | л 💌      |  |
| Delete Existing Clips     Delete Existing Clips     Delete Animation Curves                                                                                                    | Fixed Sprite S     |                             |                   |          |  |
| Bake Animation Curves                                                                                                    | 🗹 Reuse Frames     |                             | Threshold : 2 %   | ÷        |  |
| Bake Animation Curves                                                                                                    |                    |                             |                   |          |  |
| Bake Animation Curves                                                                                                    |                    |                             |                   |          |  |
| Bake Animation Curves                                                                                                    |                    |                             |                   |          |  |
|                                                                                                    |                    |                             | Clear Texture Fo  |          |  |
| Export Cancel                                                                                                    | Bake Animation     |                             |                   |          |  |

4. Right of the Asset Path field, click on the ... button.

A folder select dialog opens.

5. Browse to and select the directory in which you want to create your asset directory.

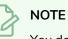

You do not need to create a directory specifically for your exported assets. One will be created with the name in the Asset Name field.

- 6. In the **Asset Name** field, type in the name of the directory in which to export your assets. This will also be the name of the GameObject in Unity.
- 7. Under Existing Clips, make sure the Use Scene Markers to Export Clips option is checked.
- 8. Select the Sprite Resolutions tab.

This tab contains a list of all the resolutions in which your sprite sheets will be exported.

- 9. Do the following to export in the resolutions you want your game support:
  - To add a resolution, click on the + Add Resolution button. A row will be added to the list. Double-click on each field in the new row to type in its name, its width and its height, in that order from left to right.
  - To remove a resolution, select it in the list, then click on the  **Remove Resolution** button.
- 10. For most usages, the other default parameters in the dialog should be fine. To learn more about the parameters in the Export to Sprite Sheet dialog, refer to Export to Sprite Sheet Dialog Box on page

#### 90.

#### 11. Click on **Export**.

Harmony will export the sprite sheet for your rig and the animation for all of the clips in your scene.

How to export sprite sheets for a character with clips separated by scene version

- 1. If the Game toolbar is not already in your workspace, do one of the following to add it:
  - In the top menu, select Windows > Toolbars > Game.
  - Right-click on any existing toolbar and select Game.

The Game toolbar is added to your workspace.

| <u>k</u> ,    | / é | à 📫                    |
|---------------|-----|------------------------|
| Toggle Anchor |     | Export to Easel JS     |
| Toggle Pro    | p   | xport to Sprite Sheets |

- 2. Open the base scene version for your character, that is: the scene version in which you built your character rig.
- 3. Make sure every drawing used by every scene version of your character is exposed at least once in this scene version. To do this:
  - a. Add as many frames to your scene as there are drawings in the layer with the most drawings.
  - b. Leave the first frame with the drawings for your character's normal poses.
  - c. In subsequent frames, expose the other drawings in each layer until every drawing used for all of your character's animation clips is exposed for at least one frame.
- 4. In the Display toolbar, make sure your scene's main display (typically named **Display**) is selected, and not Display All.
- 5. In the Game toolbar, click on the 🙀 Export to Sprite Sheets button.

The Export to Sprite Sheets dialog appears.

| Select Directory :                        |                        |
|-------------------------------------------|------------------------|
| Asset Path : C:\Users\username\Docum      | ents WyScene           |
| Asset Name : MyCharacter                  |                        |
|                                           |                        |
|                                           |                        |
|                                           |                        |
| ✓ Use Scene Markers to Export Clips.      |                        |
|                                           |                        |
| Project Settings Sprite Sheet Preferences | s : Sprite Resolutions |
| Max Width: 2048                           | Max Height : 2048 🗮    |
| O Expand Sprite Sheet                     | Resolution Type POT 💌  |
| Fixed Sprite Sheet                        |                        |
| Reuse Frames                              | Threshold : 2 %        |
|                                           |                        |
|                                           |                        |
| Delete Existing Clips                     | Clear Texture Folder   |
| Bake Animation Curves                     |                        |

6. Right of the Asset Path field, click on the ... button.

A folder select dialog opens.

7. Browse to and select the directory in which you want to create your asset directory.

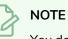

You do not need to create a directory specifically for your exported assets. One will be created with the name in the Asset Name field.

- 8. In the **Asset Name** field, type in the name of the directory in which to export your assets. This will also be the name of the GameObject in Unity.
- 9. Under Existing Clips, make sure the Use Scene Markers to Export Clips option is unchecked.
- 10. Select the Sprite Resolutions tab.

This tab contains a list of all the resolutions in which your sprite sheets will be exported.

- 11. Do the following to export in the resolutions you want your game support:
  - To add a resolution, click on the + Add Resolution button. A row will be added to the list.
     Double-click on each field in the new row to type in its name, its width and its height, in that order from left to right.
  - To remove a resolution, select it in the list, then click on the  **Remove Resolution** button.
- 12. For most usages, the other default parameters in the dialog should be fine. To learn more about the parameters in the Export to Sprite Sheet dialog, refer to Export to Sprite Sheet Dialog Box on page

#### 90.

13. Click on Export.

Harmony will export the sprite sheet for your base rig.

- 14. Open the scene version for the first animation clip for your character.
- 15. Repeat steps **5** to **14** to export the animation for this scene version. Make sure to export in the exact same directory in which you exported the sprite sheet for your base rig.
- 16. Repeat for each scene version containing an animation clip for your character.

### **Exporting Game Assets to Easel JS**

The Export to Easel JS dialog allows you to export your game character as a sprite sheet, in which each animation frame in your scene is rendered as an individual sprite.

Since the Export to Easel JS dialog renders each frame in your scene, there will not be any visible difference between the way your character is rendered by Harmony and how it is rendered in your game engine.

However, the Export to Easel JS dialog has the following important limitations:

- Contrary to the Export to Sprite Sheet dialog, the Export to Easel JS only outputs a sprite sheet and an XML document delimiting each sprite in the sheet. Hence, they cannot be imported into Unity using the Harmony Game SDK package. You must program the logic to import those sprite sheets into your game engine yourself.
- The Export to Easel JS dialog does not export anchors and props.
- To export to Easel JS, you must separate your animation clips using scene versions. The Export to Easel JS dialog will not export separate animation clips if you have separated them using scene markers.
- Fully rendered sprite sheets are much heavier in size than rigged sprite sheets, which is what the Export to Sprite Sheet dialog exports.

How to export a game character to Easel JS

- 1. Do the following to add the Game toolbar to your workspace:
  - In the top menu, select Windows > Toolbars > Game.
  - Right-click on any existing toolbar and select Game.

The Game toolbar is added to your workspace.

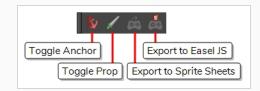

- 2. Open the base scene version for your character, that is: the scene version in which you built your character rig.
- 3. In the Game toolbar, click on the 💑 Export to Easel JS button.

The Export to Easel JS dialog appears.

|        | ve Path : C:\Users    | \username\Documen | ts WyScene  |  |
|--------|-----------------------|-------------------|-------------|--|
|        | ve Name : Easel JS    |                   |             |  |
|        | Coscos                |                   |             |  |
|        |                       |                   |             |  |
|        |                       |                   |             |  |
|        |                       |                   |             |  |
|        |                       |                   |             |  |
|        |                       |                   |             |  |
|        |                       |                   |             |  |
|        |                       |                   |             |  |
|        | e Options             |                   |             |  |
|        | play : Unconnected    | _Display 👻        |             |  |
|        |                       |                   |             |  |
|        | x Width : 2048        | Max Hei           | ght: 2048   |  |
|        |                       |                   | an Tune DOT |  |
|        | Fixed Sorite Sheet    |                   | un type Por |  |
|        |                       |                   |             |  |
|        |                       |                   | ld : 2 % 🖨  |  |
|        |                       |                   |             |  |
|        |                       |                   |             |  |
|        | Name                  | Width             | Height      |  |
|        |                       | 1024              | 768         |  |
|        | ipad                  |                   |             |  |
|        | ipad<br>ipad-retina   | 2048              | 1536        |  |
| 2      |                       |                   | 1536<br>320 |  |
| 2<br>3 | ipad-retina           | 2048              |             |  |
| 2<br>3 | ipad-retina<br>iphone | 2048<br>480       | 320         |  |

4. Right of the **Asset Path** field, click on the ... button.

A folder select dialog opens.

5. Browse to and select the directory in which you want to create your asset directory.

### NOTE

You do not need to create a directory specifically for your exported assets. One will be created with the name in the Asset Name field.

- 6. In the **Asset Name** field, type in the name of the directory in which to export your assets. This will also be the name of the GameObject in Unity.
- 7. In the **Display** drop-down, select which Display node to render the character from:
  - Unconnected Display will simply render everything visible in the scene.
  - **Display** is the display node created by default when creating a scene. Typically, it also displays everything in the scene unless you connected it somewhere else.
  - If you created more Display nodes in your scene, they should be in this list. Selecting any display node will only render what is visible to that Display node.

- 8. In the **Sprite Resolutions** section, there is a list of all the resolutions in which your sprite sheets will be exported. Do the following to export in the resolutions you want your game support:
  - To add a resolution, click on the **+ Add Resolution** button. A row will be added to the list. Double-click on each field in the new row to type in its name, its width and its height, in that order from left to right.
  - To remove a resolution, select it in the list, then click on the  **Remove Resolution** button.
- 9. For most usages, the other default parameters in the dialog should be fine. To learn more about the parameters in the Export to Sprite Sheet dialog, refer to Export to Easel JS Dialog Box on page 94.
- 10. Click on Export.

Harmony will export the sprite sheet for your base rig.

- 11. Open the scene version for the first animation clip for your character.
- 12. Repeat steps **3** to **10** to export the animation for this scene version. Make sure to export in the exact same directory in which you exported the sprite sheet for your base rig.
- 13. Repeat for each scene version containing an animation clip for your character.

### Converting Exported Game Assets from XML to Binary

Programmers may be interested to note that the XML data exported by Harmony can be converted afterwards to a more optimized binary data structure. To convert XML to Binary format, use the **Xml2Bin** utility. This utility converts the XML data structure generated through the Toon Boom Harmony software to a compressed binary data structure. This utility is available in the gaming SDK in the following directory:

#### HarmonySDK/Source/Utils/

This directory contains the following:

- **macosx**: Precompiled binary for macOS.
- win32: Precompiled binary for Windows.
- Xml2Bin: Xml2Bin sources.
- Xml2Bin/proj.mac/Xml2Bin.xcodeproj: XCode project formacOS.
- Xml2Bin/proj.win32/Xml2Bin.sln: Visual Studio project for Windows.

The C++ code that handles the data structure can be reused and parsed in your own code if you want to integrate with other game engines.

## About Working in Unity

The following section details how to import a character which you have created in Harmony and exported using the Export to Sprite Sheet dialog into a Unity project. Once your character is imported, you will also learn how to preview the clips and the props you created in Harmony in Unity, if applicable.

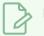

### NOTES

- The following section does not explain how to import a package exported using the Export to Easel JS dialog, as this dialog only exports a basic sprite sheet.
- The following section does not explain how to create a game in Unity. It only explains how to import and preview assets created in Harmony.
- No coding skills are required to follow the methods in this section

### About the Sample Unity Project

Toon Boom includes a sample Unity project that contains all the scripts necessary to import the data exported from Harmony. Inside this project is an Assets folder which contains the following folders:

- Plugins
- Scenes (demo scenes and a previewer)
- Scripts (all Harmony scripts)
- StreamingAssets (this is where all the Harmony scene files should be exported to)

By configuring the Harmony script, you can automatically export animations into the StreamingAssets folder. This way, Unity will dynamically load the most up-to-date assets as soon as they appear in the folder. You can also manually place exported Harmony data into this location.

## About the Unity Interface

| Here are the main con | mponents of the Unit      | v interface and their  | r equivalents in Harmony: |
|-----------------------|---------------------------|------------------------|---------------------------|
|                       | inpontonico or cito ornic | y micorrado arra ciror |                           |

| Unity           | Harmony                 | Description                                                                                                    |
|-----------------|-------------------------|----------------------------------------------------------------------------------------------------|
| Scene view      | Perspective view        | This is where you set the scene, selecting and positioning<br>environments, the player, the camera, enemies, and all other<br>GameObjects. |
| Game view       | Camera view             | The rendered view from the camera(s) in your game. It is representative of the final, published game.                                      |
| Inspector       | Layer Properties        | Displays detailed information about the selected<br>GameObject, including all attached Components and their<br>properties.                 |
| Hierarchy       | Layers in Timeline view | Displays the hierarchy of elements in the scene, and lets<br>you set up parent-child relationships for different game<br>objects.          |
| Project Browser |                         | Lets you access and manage a project's assets.                                                                                             |

The main camera displays the scene and is located in the Hierarchy. To show a Harmony object, you must add a special component. With the main camera selected, in the Inspector, select **Add Component > Scripts > Harmony Camera**.

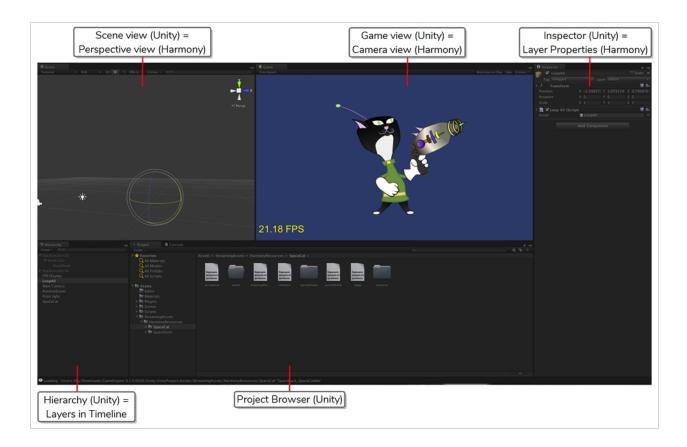

### Importing Harmony Files into Unity

Once you've finished creating your artwork and cyclable animated character movements in Harmony, it's time to import them into Unity for game integration.

### How to import Harmony files directly into Unity

- 1. Create a Unity 2D project.
- 2. The SDK Harmony project needs to be imported to your project in order for the assets to be brought in. Do one of the following:
  - Go to the Unity Asset Store (<u>https://docs.toonboom.com/go/download/UnityPackage</u>) and save the Harmony Game SDK file on your computer. Then import it in your project from the following: **Top Menu > Asset > Import Package > Custom Package**.
  - Search for the Harmony Game SDK in the Unity Asset Store, then download and import the package. You can access the Asset Store from the following: Top Menu > Window > Asset Store.

### > NOTE

For each new Unity project, you must repeat step 2 as it contains the necessary files and folders to make the Harmony import process work.

#### 3. Add the exported game object to the scene by going to Top Menu > GameObject > Harmony >

- Harmony Object: Lets you browse for the exported Harmony project folder. If you've already saved this to your StreamingAssets folder, you can browse to it through there. Then it adds the Harmony scene to your Unity file, and sets up the rendering, audio, and animation scripts you need to get going.
- Harmony Texture Object: Lets you browse for the exported Harmony project folder similarly to Harmony Object, but creates a Unity plane to render your animation on it.

### **About Game Objects**

GameObjects are the fundamental objects in Unity that represent characters, props and scenery. Basically everything you create in Unity will be a GameObject. There are two main types of GameObject you can use to import Harmony data:

- Create Empty
- Create Other > Plane

To understand the process fully, there are two examples using an empty GameObject and a plane GameObject with the SpaceCat demo file. Everything you do will be based on the GameObject you create to load your Harmony data.

### Using Empty Game Objects

An Empty Game object is a regular GameObject in which you can load the exported Harmony data. All the individual body parts on the sprite sheet come in as separate elements, but are treated as one whole object with a dynamically created bounding box. If you put a transparency on this object, you would see the overlapping transparencies of all the individual objects. This creates a higher-quality render and should be the default if you're not animating the transparency of an object. With this option, direct rendering will read the depth information in the scene but not write it. Note that with this option, the rendering cannot be customized.

#### How to use an empty GameObject

- 1. Select GameObject > Create Empty.
- 2. Rename the empty GameObject so it's clear in the Hierarchy. Since we're using the SpaceCat demo file, rename the GameObject to **SpaceCat** by doing one of the following:
  - Double-click on the name and rename it in the Hierarchy.
  - Select the GameObject and rename it in the Inspector.
- 3. At this point, it's an empty object. Accessing Harmony data is done through scripts.
  - Select the SpaceCat GameObject.
  - In the Inspector, go to Add Component > Scripts > Harmony Renderer.

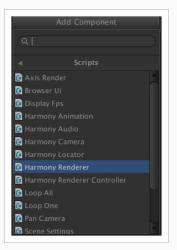

A new section appears in the Inspector called Harmony Renderer (Script).

| <ol> <li>Inspector</li> </ol> |           |       |  |          |
|-------------------------------|-----------|-------|--|----------|
| 👕 🗹 SpaceCat                  |           |       |  | Static 🔻 |
| Tag Untagged                  |           |       |  |          |
| 🔻 👆 🛛 Transform               |           |       |  | 2 🔅      |
|                               |           |       |  |          |
|                               |           |       |  |          |
|                               |           |       |  |          |
| 🔻 💽 🗹 Harmony Ren             | derer (So | ript) |  |          |
|                               |           |       |  |          |
|                               |           |       |  | 1        |
|                               |           |       |  |          |
| ▼ Clip Names                  |           |       |  |          |
|                               |           |       |  |          |
|                               |           |       |  |          |
| Sheet Resolution              |           |       |  |          |
| Depth                         |           |       |  |          |
|                               |           |       |  |          |
|                               |           |       |  |          |
|                               |           |       |  |          |

This will let you load an animation file. You must put the path of the asset relative to the HarmonyResources folder. Before this, you must export from Harmony directly to this folder, or manually copy and paste the data here.

- 4. You exported a scene called SpaceCat. In the Project Folder, place **HarmonyResources/SpaceCat** under the Transform information at the top, under Scale. Set the values to 0.01 for X, Y, and Z because the default Harmony project is for an HD screen.
- 5. You won't see anything until you define a few parameters:
  - Set the Clip Name Size to 1. A second field will appear, Element 0.
  - Enter the clip name for the animation you want to load.
- 6. Double-check on the right Clip Name to put in Element 0; you can check the output you exported from Harmony.
- 7. Double-check the **stage.xml** file, which was exported to the folder you specified when exporting from Harmony. Our default export path is to StreamingAssets, so it will automatically load in the game engine.
- 8. Look in the Project tab, under Assets > StreamingAssets > HarmonyResources > [ExportName].

You'll find the data that was exported. In this case, we're looking for SpaceCat. Select the file marked **stage** to load the data you want to double-check.

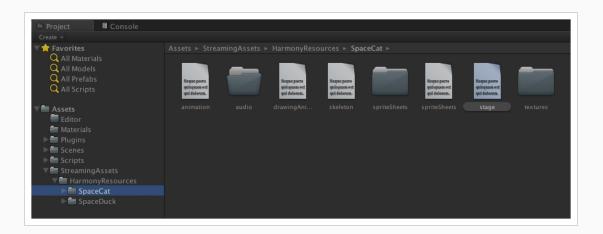

The text data appears in the Inspector.

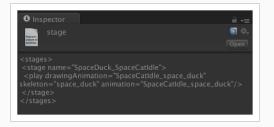

The name to use for loading the object is the stage name. In this case, **SpaceDuck\_SpaceCatIdle**.

- 9. If your GameObject has animation in it, and you want it to load the animation data from the Harmony export, add one more component by doing the following:
  - Select the GameObject.
  - In the Inspector, select Add Component and select Scripts > Harmony Animation.
- 10. To loop the animation, you must set a GameObject to define it:
  - Select GameObject > Create Empty and rename it: LoopAll.
  - Click the LoopAll GameObject to display its properties in the Inspector.
  - Click Add Component > Scripts > Loop All.

When you play the animation, it will loop as it plays back. The Loop All command simply iterates on all GameObjects on runtime and asks them to loop, which is useful when testing the animation. When programming the actual game, you should write additional scripts to control the different elements separately.

### Attaching Props to Anchors in Unity

An anchor is an attachment point you can use to bind one or several props to a specific location that is predefined by the anchor.

A prop is a game item that will be attached to an anchor. It could be a stick held within the character's hand, a helmet attached to the character's head...the possibilities are endless. Props are easy to turn on or off, and easily swappable from within Harmony or Unity.

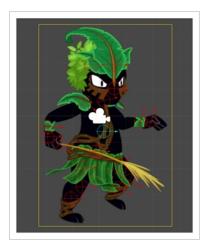

### How to attach the prop to an anchor

- 1. Open up your character in the Hierarchy view to have access to both the props and the anchors.
- 2. Click on the prop you wish to attach, and drag it onto the appropriate anchor.

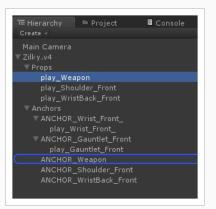

- 3. Repeat these steps for each prop and anchor in your project.
- 4. In the Inspector view, under Frame, you can select which frame you wish to show. If you only had one drawing in your prop, then you will not have multiple options.

If part of your character is cut off by the plane of the character, now that the props are showing, you will need to regenerate the mesh. To do so, select your GameObject. After this is done, go to
 Inspector View > Render > Generate Mesh.

### Attaching Props to Anchors in Unity

An anchor is an attachment point you can use to bind one or several props to a specific location that is predefined by the anchor.

A prop is a game item that will be attached to an anchor. It could be a stick held within the character's hand, a helmet attached to the character's head...the possibilities are endless. Props are easy to turn on or off, and easily swappable from within Harmony or Unity.

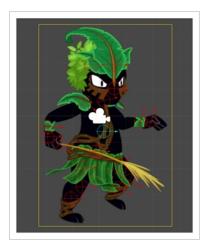

### How to attach the prop to an anchor

1. In the **Hierarchy** view, click on the right-pointing arrow left of your GameObject to expand its content and see its Props and Anchors hierarchies.

| '≔ Hierarchy<br>Create ▼ (@rAll |                                                                        | <b>→ →</b> |
|---------------------------------|------------------------------------------------------------------------|------------|
| Main Camera                     | -= ₩ ♥ MyScene<br>Main Camera<br>♥ MyCharacter<br>▶ Props<br>▶ Anchors | *=         |

2. Expand both the Props and Anchors hierarchies to view your character's list of props and anchors.

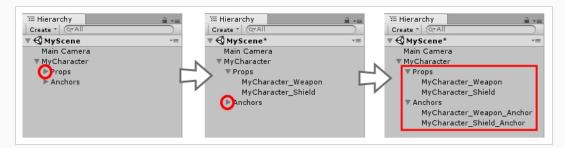

3. Select a prop, then drag and drop it over the anchor you want to attach it to. It should end up being

#### a child of the anchor. '⊞ Hierarchy '≔ Hierarchy Create \* QT Create \* 🛡 🚭 MyScene\* 🔻 🚭 MyScene\* +≡ Main Camera Main Camera ▼ MyCharacter WvCharacter Props Props MyCharacter\_Shield Anchors MyCharacter\_Shield Anchors ▼ MyCharacter\_Weapon\_Anchor MyCharacter Weapon\_Anchor MyCharacter hield\_Anchor MyCharacter\_Shield\_Anchor

4. Select the prop in the Hierarchy view to view its properties in the Inspector view.

| <ul> <li>Inspector</li> <li>MyChar</li> <li>Tag Untagg</li> </ul> |       | r_Weapo   |     | er Defau |   | i -≡<br>Static ▼<br>ŧ |  |
|-------------------------------------------------------------------|-------|-----------|-----|----------|---|-----------------------|--|
| ▼人 Transfor                                                       | m     |           |     |          |   | ې 🔝                   |  |
| Position                                                          | Х     | 63.2121   | Υ   | 63.9998  | z | 0                     |  |
| Rotation                                                          | Х     | 0         | Υ   | 0        | z | -22.304               |  |
| Scale                                                             | Х     | 1         | Υ   | 1        | z | 1                     |  |
| Te Harmony                                                        | / Pro | op (Scrip | ot) |          |   | ې 🔝                   |  |
| name                                                              |       | Zilky_W   | eap | on       | _ | +                     |  |
| Frame                                                             | Frame |           |     |          | 0 |                       |  |
| ▶ Metadata                                                        |       |           |     |          |   |                       |  |
|                                                                   | Add   | Compoi    | ne  | nt       | _ |                       |  |

Each prop has a Frame property. The prop has one frame for each drawing that was in the prop's drawing layer in Harmony. Its default value, 0, makes the prop invisible.

- 5. Select the **Frame** field.
- 6. Type in the index of the drawing you want to display in the prop object. For example, if your prop only had one drawing in Harmony, type 1 to display it. If your prop had 5 drawings, type a number between 1 and 5 to display one of those drawings in the prop object.

| O Inspector Image: Tag Untag | Services<br>aracter_Weapon<br>ged + Layer Defau | lt ≠      |  |  |  |
|------------------------------|-------------------------------------------------|-----------|--|--|--|
| ▼人 Transfo                   | rm                                              | [ 🖉 🔅 ,   |  |  |  |
| Position                     | X 63.2121 Y 63.9998                             | Z 0       |  |  |  |
| Rotation                     | X 0 Y 0                                         | Z -22.304 |  |  |  |
| Scale                        | X 1 Y 1                                         | Ζ1        |  |  |  |
| 🔻 健 🛛 Harmon                 | y Prop (Script)                                 | 🔯 🌣,      |  |  |  |
| name                         | Zilky_Weapon                                    | \$        |  |  |  |
| Frame                        | 1                                               |           |  |  |  |
| ▶ Metadata                   |                                                 |           |  |  |  |
|                              | Add Component                                   |           |  |  |  |

The selected prop frame will display in the Scene view, attached to its anchor.

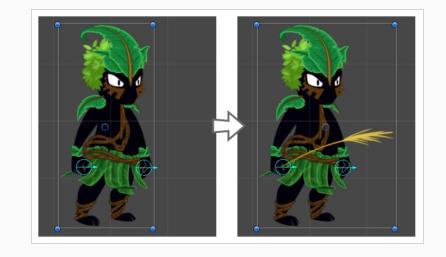

## Troubleshooting

### **Unity Questions**

Q. My Harmony asset does not appear in the Unity Editor.

A. There are several possible reasons for this. Check the following:

- Has the HarmonyRenderer plugin been copied to the Assets/Plugins directory? The plugin is named HarmonyRenderer.bundle on macOS and HarmonyRenderer.dll on Windows.
- Is the clip name valid ? Make sure the clip name exists in the stage.xml file.
- Are the binary files up to date? If you updated the Toon Boom Game Engine SDK to a newer version, make sure to regenerate the binary files if you use them so they're compatible with the SDK.

Q. My Harmony asset does not appear in iOS or Android when exported from Unity.

A. There are several possible reasons for this. Check the following:

- Make sure the Harmony assets are copied in the **StreamingAssets** directory. Since the HarmonyRenderer plugin cannot use Unity's asset database, the Harmony assets were packaged as plain files so they are accessible to the plugin.
- Is the plugin for iOS the same version as the one used for the editor? The plugin for iOS is in the Assets/Plugins/iOS directory.
- Is the clip name spelled correctly? Windows and macOS aren't usually case sensitive file systems, but iOS and Android are. This implies that an asset that is visible on the editor will not appear on the mobile platform because it cannot be found.
- Make sure the size of your sprite sheets does not exceed the hardware limit of the device you're working on. Otherwise, the texture might not appear at all.
- Is the path to the project folder an absolute path? If it is, it might not work on the mobile device as that path will not exist on the platform. Make sure to use relative paths to the **StreamingAssets** directory.

**Q.** My Harmony asset does not composite properly with other 2D sprites in Unity. The 2D sprites always appear behind the Harmony assets even if I change the order index in the GameObjects.

**A.** The 2D sprites from Unity and the Harmony assets cannot currently composite together. There are, however, several solutions for working around this problem:

Use 2D textures instead of 2D sprites. The 2D textures, when attached to a geometry in Unity, will composite like the other 3D elements in the scene and you can change the compositing order by incrementing or decrementing the Z value of the transform.

Use multiple cameras to render your scene in parts. Here's how:

#### Harmony Camera

- 1. Create a new camera.
- 2. Make sure you set the Harmony GameObjects to a specific layer (top-right of the game object inspector).
- 3. In the camera, set the culling mask to this layer (and the other layers you want rendered in the background).
- 4. Add the HarmonyCamera component to this camera so the Harmony GameObjects render properly.

#### Sprite Camera

- 1. Create a new camera.
- 2. Make sure to set the 2D sprite objects to a specific layer.
- 3. In the camera, set the culling mask to this layer (and the other layers you want rendered in front of the 2D sprites).
- 4. Make sure to set the clear flags to Depth Only or Don't Clear.
- 5. Set the depth to be higher than the Harmony camera.
- 6. Afterwards, if you move the camera, make sure to move both cameras simultaneously if you want to keep Game Ojects in sync.

**Q.** How can you specify the frame rate of the animation? My animation does not play at the same frame rate in Harmony and in the Game Previewer in the Unity Editor.

**A.** The Game Previewer previews the animation at a default of 24 frames per second. In your game, using the HarmonyAnimation component, you can schedule animations at the speed you want.

#### Example

```
HarmonyAnimation animation = GetComponent<HarmonyAnimation>();
if (animation != null)
{
  animation.PlayAnimation(frameRate, clipName);
}
```

Q. I cannot see my character in the Scene view in Unity. Is there any way to preview the Harmony asset?

**A**. Since the rendering of Harmony assets is implemented in a plugin, it does not update any Renderer component in the GameObject, and so cannot be shown directly in the Scene view.

However, you should still be able to preview your assets in the Game view (even when not playing). To help find and position assets, we also added bounding box shapes rendered in the editor and the Game view.

Q. How is memory management handled in Unity for Harmony assets?

**A.** Most of the memory extensive algorithms are executed in the C++ plugin. The data structure is maintained alive as long as a GameObject refers to it. This means you can instantiate as many clones of a character without

reloading the data. Upon destruction, the GameObject will issue a clean-up call to the plugin and delete its associated rendering object. The sprite sheet and animation data are kept alive as long as a single GameObject uses them and a cleanup call is issued once they are destroyed.

Q. The Harmony assets memory does not appear in the Unity profiler. Can we profile the assets memory?

**A.** The Unity profiler does not pick up Harmony assets in its traces. Since the Harmony GameObject refers to a C++ plugin for its asset management and rendering, its memory cannot be recorded in the profiler. Profilers such as the one provided with XCode or Visual Studio should allow you to track your application's memory including the Harmony assets and should also provide a more accurate result.

### **General Questions**

Q. How can you specify the resolution used for the drawings in the sprite sheet?

**A.** The drawing resolution is not fixed in Harmony. Since you're exporting the scene to multiple sprite sheets in multiple resolutions, every drawing will have a different resolution in the end. You can use the Drawing view to see the resolution of a drawing compared to the rest of the scene. By enabling the light table in the Drawing view, you will see all of the scene's drawings untransformed in the same proportion as they will appear in the sprite sheet. More specifically, the resolution used in the sprite sheet for a drawing is the size it appears untransformed in the Camera view, scaled to the sprite sheet resolution ("Sprite Resolutions" in the Export Sprite Sheet dialog box).

Once you know that, you can easily adjust the size of a single drawing. Use the Select tool to scale down a drawing and use the Transform tool to scale it back up so it does not change visually in the Camera view. This should allow you to alter the size of drawings in the sprite sheet.

Q. The assets take time to load on mobile devices. Is there any way to speed up the process?

**A.** Harmony exports an interchange XML format that is intended to be compatible with multiple game engines. However, reading data from the XML files is slow and this is mostly intended to test the assets in your project. At some point, they should be converted to a binary compact data structure that can be read into memory a lot faster than the XML.

You can use the Xml2Bin tool provided with the game engine SDK to convert your XML files to binary. This tool is in the **Utils/Xml2Bin** folder and a precompiled version for macOS is available in the **Utils/macosx** folder.

**Q.** There are problems with the character I exported in the game engine. Pieces are not exported or are not showing in the proper order. What can I do?

**A.** To integrate with the game engine SDK, all animations in Harmony must follow certain guidelines. Here are some of the key points for building a character that is compatible with the rendering in the game engine SDK:

- Build your rig in the Timeline view. The game engine SDK data structure is similar to what is displayed in the Timeline view and an advanced node system might not always export properly.
- Because every top level node in your scene will render separately in the game engine SDK, they may not intersect. A top level node is also isolated in its separate sprite sheet to allow the artist better memory

segmentation of the character. If you created a character with top level nodes and this was not the intended result, create a top level group or peg to group them all together.

- Use micro-Z ordering if necessary. With no Z ordering, a child layer will appear behind its parent (as it does in Harmony). To change the ordering, add some Z offset to the child layer.
- The export script does not handle plain bitmap images. Toon Boom vector drawings and Toon Boom bitmap drawings are supported though.
- The export script does not handle symbols.

# **Chapter 2: Related Topics**

The following section contains topics from the Harmony user guide that are useful for creating gaming rigs in Harmony.

| About Game Bone Deformations                  | 72 |
|-----------------------------------------------|----|
| Disabling Animation on Drawing Layers         | 77 |
| About Scene Markers                           | 79 |
| Converting Deformation Animations to Drawings | 86 |
| Converting Morphing Animations to Drawings    | 87 |

### **About Game Bone Deformations**

T-RIG-007-003

The Game Bone deformation is very similar to the Bone deformation. It allows you to create a bone-like structure in which each part is solid, but with articulations that are flexible. This is mostly useful for animating a character's limbs, such as the arms or legs, or other parts that can be articulated such as torsos or fingers. For example, a Game Bone deformation can be used to articulate an arm that is made of a single drawing, so that the upper arm and forearm can be moved independently, without having to draw the upper arm and the forearm on different layers. Harmony will deform the drawing to make it look articulated. The different parts of a Game Bone deformation can be rotated around their joint, extended and shortened, giving you the same capabilities as animating articulations on different layers, without having to worry about parts detaching, pivot points, or clipping outlines.

The Game Bone deformation is different from the Bone deformation in which it is optimized for game engines such as Unity. Hence, it is usually only used for game development and not in animated productions. The differences between the Bone and Game Bone deformations are that Game Bone deformations do not have Bias and Region of Influence properties. The articulation folds also look slightly more rounded.

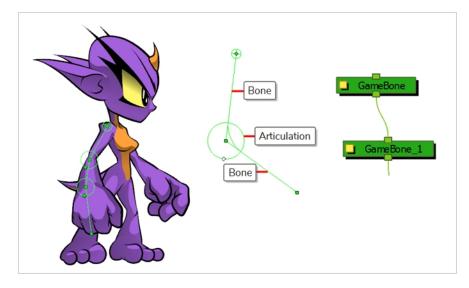

## **Selecting Elements for Deformation**

Deformation groups are added to your scene's hierarchy in different places, depending on whether a drawing or peg element is selected.

#### How to select the element on which to create a deformer

A deformer affects all the layers under its hierarchy. When you create a new deformer using the rigging tool, it is automatically created as a parent of the selected layer, and will affect the selected layer and all its children. Hence, it's important to select the right layer before attempting to create a deformer.

For example, if you wish to create a deformer for an arm, and the arm is broken into several layers, you could rig the arm in a hierarchy where the upper arm is the root, the forearm is the upper arm's child and the hand is the forearm's child. Then, if you create your deformer on the upper arm, it will be created as a parent of the upper arm, and will hence affect the whole arm.

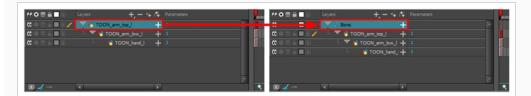

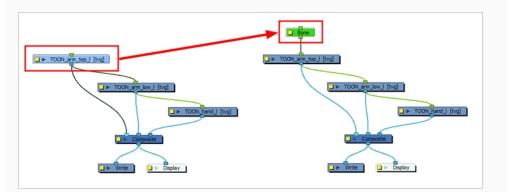

You can also group several layers under a peg, and create your deformer with this peg selected. When you create a deformer on a peg, the deformer is created as a child of the peg, but as a parent of all of this peg's children. This is because a peg is likely to be more useful over a deformer than under. If you move layers that are under a deformer, they will exit the intended deformation zone, and may appear severely warped and distorted. Hence, it's better to create deformer is left untouched. Since the deformer will be created as a parent of all the peg's children, it will affect all the layers under the peg.

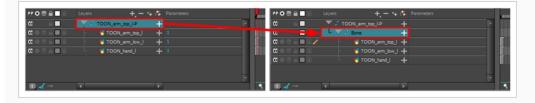

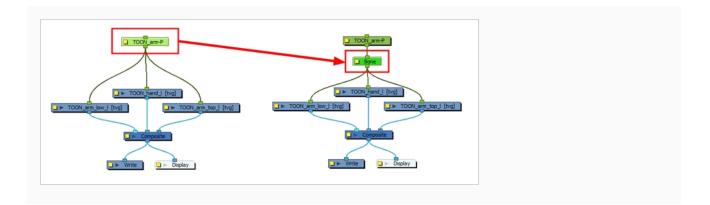

# **Creating Game Bone Deformation Chains**

If you are working on a character that is meant to be exported as a game asset for use in Unity, and you want to use deformations to animate your character, you must use Game Bone deformations. These deformations replicate the type of deformation supported by Unity and can be exported to Unity as they are, without having to bake the deformations into drawings first.

#### How to create a Game Bone deformation chain

- 1. Make sure the right element for the creation of your deformation chain is selected—see <u>Selecting</u> Elements for Deformation on page 73.
- 2. Once your element is selected, select the 🎢 Rigging tool in the Deformation toolbar
- 3. In the **Tool Properties** view, click on 👼 **Game Bone** to enable Game Bone mode.
- 4. In the Tool Properties view, enable the Automatically create a group when creating a new deformation rig <sup>2</sup>/<sub>4</sub> option so that your deformation chains are created inside groups. Every point in a deformation chain is an individual layer, so creating deformers with this option disabled is liable to clutter your Timeline and Node view.
- 5. Place the cursor at the root of your drawing or drawing hierarchy, click once and release. For example, if you're creating a deformer for a whole arm, click on the shoulder joint.

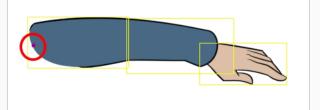

6. Move your cursor at the location where you want your first bone to finish and your second bone to start, and click again. An articulation control point will automatically be inserted between each bone you create.

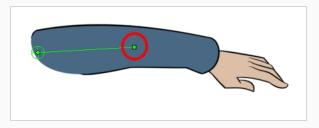

7. Move your cursor where you want the next articulation to be and click to create the next point.

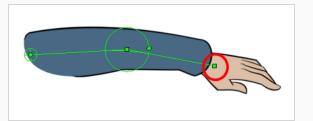

Observe that, as you create a new point, the previous point now has a circle around it. This is the radius of the articulation, which allows you to determine how much of the drawing should be part of the articulation. Every point in a bone deformer, except for the first and the last one, has a radius setting.

8. Click and hold the previous articulation's radius manipulator and adjust the articulation's radius so that it covers the limb.

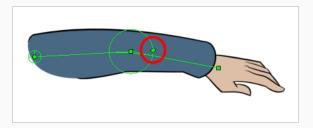

9. Repeat this until you are finished creating the Bone chain. Make sure you build each articulation in the right order going from the root to the extremity.

# **Disabling Animation on Drawing Layers**

By default, a drawing layer can be animated, but Harmony lets you disable this feature. Being able to switch your drawings so they can no longer be animated without a peg has certain advantages. It means that you can access the drawing substitution feature for this drawing layer, while being able to create keyframes on its parent peg. This feature is also available for backward compatibility when bringing in templates created in older versions of Harmony, so as not to lose their offset keyframes or drawing substitution keyframes.

When selecting the element in the Camera view, the actual drawing layer is selected, but the motion you will create will automatically be transposed to the peg layer. You cannot animate (add keyframes) directly onto the drawing layer if the option is disabled. You will still be able to perform certain offset movements in the Transformation tab of the Layer Properties, but not using any of the animation tools in the Tools toolbar.

There are two ways to disable animation on drawing layers, via the Layer Properties window and the Preferences dialog box. When you disable animation in the Layer Properties window, it affects only the selected layer and not any others.

If you prefer this style of animation and want every drawing element that you create to not be animated, you can disable the Element Node "Animate Using Animation Tools" Default Value preference. This will disable the Animate Using Animation Tools option on all the new layers you will create from that point on so you don't have to do this through the Layers Properties window for every layer. It is recommended to disable this preference before starting a new character rig.

#### How to disable animation on a single layer

1. In the Timeline view, double-click on a layer.

The Layer Properties dialog opens.

- 2. Open the **Controls** tab.
- 3. Uncheck the Animate Using Animation Tools option.

Notice that the layer functions are no longer available in the Timeline view.

| Image: Constraint of the second second s | + *+ <b>/</b> ∓ Pa<br>1 | rameters  |   |
|----------------------------------------------------------------------------------------------------|-------------------------|-----------|---|
|                                                                                                    | 1                       |           |   |
|                                                                                                    | Layer without f         | functions |   |
|                                                                                                    |                         |           |   |
| N O S A Layers                                                                                                    |                         | ameters   |   |
| COSEL Layers                                                                                                    | +, - ↔ (% Para<br>+ 1   | ameters   | · |

#### How to disable animation for several drawing layers

- 1. In the Timeline or Node view, select all the layers/nodes for which you want to disable animation.
- 2. In the Node View toolbar, click on Set Properties on Many Layers 🚣 button.

The Set Properties on Many Layers dialog appears.

| 3D path or Separate mode    |              |               |
|-----------------------------|--------------|---------------|
| O As Is                     | 3d Path Mode | Separate Mode |
| Use Embedded Pivot          |              |               |
| O As Is O Drawing           | Parent Peg   | Do Not Use    |
| Overlay                     |              |               |
|                             | On           | Off           |
| Line Art                    | On           | • off         |
| Color Art                   |              |               |
| O As Is                     | On           | ● off         |
| Underlay<br>O As Is         | On           | ● off         |
|                             |              | ]             |
| Animate Using Animation Too | ls<br>On     | • off         |
|                             |              |               |
|                             | ОК           | Cancel        |

- 3. Under Animate Using Animation Tools, select Off.
- 4. Click on the **OK** button.

How to disable animation for all new drawing layers

- In the top menu, select Edit (Windows/Linux) or Harmony [Edition] (macOS) > Preferences.
   The Preferences dialog opens.
- 2. Select the **Advanced** tab.
- 3. Uncheck the Element Node "Animate Using Animation Tools" Default Value option.
- 4. Click on the **OK** button.

### **About Scene Markers**

T-ANIMPA-005-010

Scene markers are visual indicators displayed at the top of the Timeline view in the frame counter area. You can use it to denote anything relevant to your work. You can indicate the frames you want to clean up, a change in action, an impact, or where you intend to apply an effect. You can also add a note to a scene marker, which is displayed when you hover over the scene marker.

There are two ways to add a scene marker. You can mark the current frame or make a frame range selection and mark the whole section.

# **Creating Scene Markers on Current Frames**

Change the colour of the area above a frame by setting a scene marker. This will allow you to find the frame more rapidly when quickly scanning the Timeline.

#### How to mark the current frame

- 1. In the Timeline view, make sure the red playhead is set on the frame you want to mark. Even if you right-click on a different frame, the scene marker will be created on the current frame on which the playhead is positioned.
- 2. Right-click in the frame counter area and select Scene Markers > Mark Current Frame.

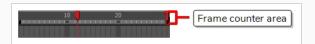

The Timeline Scene Marker dialog box opens. The Colour box displays a black colour swatch, or the colour of the last scene marker you created.

| Colour          |    | _     | Colour swatch |
|-----------------|----|-------|---------------|
| Note (ToolTip ) |    |       |               |
|                 |    |       |               |
|                 |    |       |               |
|                 |    |       |               |
| -               | ОК | Close |               |

3. Click the Colour swatch to open the Marker Colour dialog box and select a colour for the scene marker. Click **OK**.

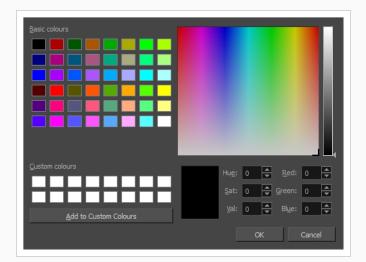

4. In the Note field, enter descriptive or title text and click **OK**. This text will appear in the tooltip when you hover your mouse over the scene marker.

| Colour           |    |      |  |
|------------------|----|------|--|
| Note ( ToolTip ) |    |      |  |
| Impact point     |    |      |  |
|                  | ОК | Clos |  |

In the Timeline view, the scene marker is displayed at the current frame.

5. Hover over the scene marker to display its tooltip.

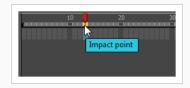

## **Creating Scene Markers on Frame Ranges**

T-ANIMPA-005-011

Change the colour of the area above a frame range by setting a scene marker. This will allow you to find the range more rapidly when quickly scanning the Timeline.

#### How to create a scene marker on a frame range

1. In the frame counter area, select the frame range you want to mark.

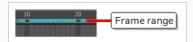

2. Right-click and select Create Scene Marker.

The Timeline Scene Marker dialog box opens. The Colour box displays a black colour swatch, or the colour of the last scene marker you created.

| Colour         | -        | Colour swatch |
|----------------|----------|---------------|
| Note (ToolTip) |          |               |
|                |          |               |
|                |          |               |
|                |          |               |
|                | OK Close |               |
|                |          | 1             |

3. Click the Colour swatch to open the Marker Colour dialog box and select a colour for the scene marker. Click **OK**.

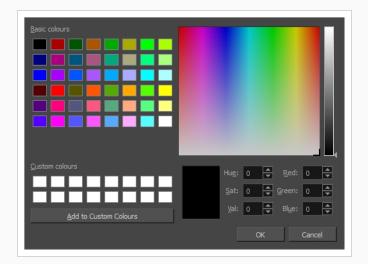

4. In the Note field, enter descriptive or title text and click **OK**. This text will appear in the tooltip when you hover your mouse over the scene marker.

In the Timeline view, the scene marker is displayed over the selected frame counters.

5. Hover over the scene marker to display its tooltip.

|    | 30         | 40    |        |
|----|------------|-------|--------|
|    |            |       |        |
| 14 |            |       | البليل |
|    | reate walk | cycle |        |
|    |            |       |        |
|    |            |       |        |

# **Editing Scene Markers**

You can modify the colour of a scene marker or edit the note attached to it.

#### How to edit a scene marker

1. In the frame counter area, select the entire scene marker.

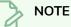

It's important to select the entire length of the scene marker, otherwise the Timeline Scene Marker dialog box will not open for editing.

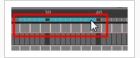

2. Right-click and select **Scene Markers > Edit Scene Marker**.

The Timeline Scene Marker dialog box opens.

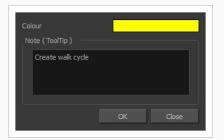

- 3. Make your changes.
- 4. Click OK.

# **Deleting Scene Markers**

If you deem it no longer necessary to have a frame or a range of frames marked, you can delete the scene marker.

#### How to delete a scene marker

1. In the frame counter area, select at least one frame in the scene marker you want to delete.

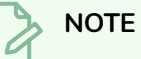

2. Right-click and select Scene Markers > Delete Scene Marker.

### **Converting Deformation Animations to Drawings**

You may want to adjust your deformation animation. Convert deformation animations to drawing sequences, so you can adjust the drawings using the drawing tools. You may also want to change the timing and set it on double frames instead of single frame. Harmony offers you the option to convert your deformation animation to an actual drawing sequence.

#### How to convert deformation animation to drawings

1. In the Timeline view, select the deformation frame range for which you want to convert to drawings.

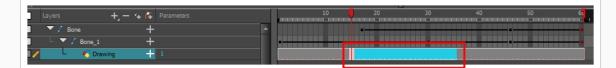

2. From the top menu, select Animation > Deformation > Convert Deformed Drawing to Drawings.

The Baking Drawing window opens. Wait for the baking to complete.

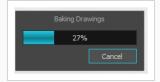

Your selection is converted to vector drawings.

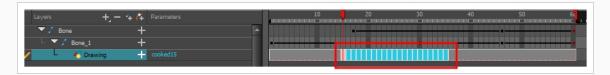

### **Converting Morphing Animations to Drawings**

Harmony lets Lets you convert your morphing inbetweens to real drawings you can edit. This is useful when manually editing a morphing sequence or if you prefer to have animation timing in double frame (on twos) instead of single frame (on ones).

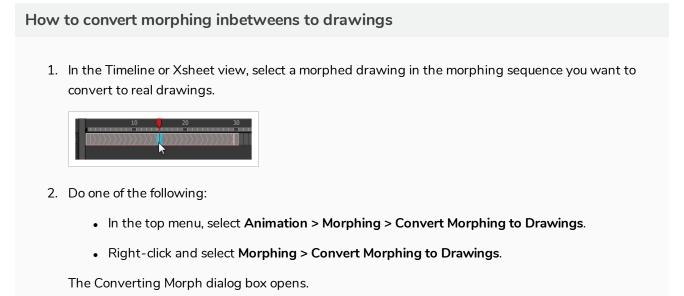

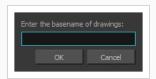

- 3. Type the drawing basename you want to give to your new drawings. In this case, you could type **circle**.
- 4. Click OK.

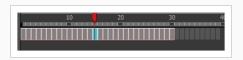

# **Chapter 3: User Interface Reference**

The following section contains pages from the Harmony Reference guide that are useful for creating gaming rigs in Harmony.

| Export to Sprite Sheet Dialog Box | 90 |
|-----------------------------------|----|
| Export to Easel JS Dialog Box     | 94 |
| Game Toolbar                      |    |
| Metadata Editor View              |    |

# **Export to Sprite Sheet Dialog Box**

The Export to Sprite Sheets dialog allows you to export your rig into a sprite sheet and its animation into animation metadata, in a package that can be directly imported into Unity using the Harmony package for Unity.

If you created the different animation clips in the same scene and separated with scene markers, all you need to do is open the Export to Sprite Sheet dialog and export your sprite sheet and animations once.

However, if you separated your animation clips by saving them in different scene versions, you will need to start by exporting the sprite sheet from your base scene, then open each scene version and export their animation clip one by one.

| Select Directory :                          |                       |
|---------------------------------------------|-----------------------|
| Asset Path : C:\Users\username\Documents    | WyScene               |
| Asset Name: MyCharacter                     |                       |
| Existing Clips :                            |                       |
|                                             |                       |
| ✓ Use Scene Markers to Export Clips.        |                       |
| Project Settings Sprite Sheet Preferences : |                       |
| Max Width : 2048 🗲                          | Max Height : 2048     |
| Expand Sprite Sheet     Fixed Sprite Sheet  | Resolution Type POT 💌 |
| Reuse Frames                                | Threshold : 2 %       |
| Delete Existing Clips                       | Clear Texture Folder  |
| Bake Animation Curves                       | Export Cancel         |

How to access the Export to Sprite Sheets window

- 1. Do one of the following:
  - In the top menu, select Windows > Toolbars > Game.
  - Right-click on any existing toolbar and select Game.

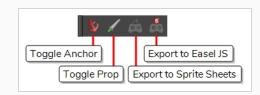

2. Click the 🚵 Export to Sprite Sheets button.

| Parameter                            | Description                                                                                                    |
|--------------------------------------|----------------------------------------------------------------------------------------------------|
| Select Directory                     |                                                                                                    |
| Asset Path                           | The target directory in which to export your sprite sheets.                                                                                                    |
| Asset Name                           | The name of the folder in which the spritesheet and its metadata will be saved. This folder will be located inside the Save Path folder. If it does not exist, it will be created. This will also be the name of your asset in Unity.                                                         |
| Existing Clips                       |                                                                                                    |
| Existing Clips List                  | If you already exported clips for this character, this will display the list of clips that already exist in the target directory.                                                                                                    |
| Use Scene Markers to<br>Export Clips | Uses scene markers to define the export range, instead of exporting the entire scene.                                                                                                    |
| Project Settings                     |                                                                                                    |
| Unit Scale                           | Lets you change the scale when exporting to Unity to accommodate the size of<br>the export without it affecting the Harmony scene. This helps you resize assets<br>properly for Unity without having to resize them in Harmony. The basic scale is<br>one Animation Field for one Unity unit. |
| Preset                               | Lets you select the unit conversion from Harmony to Unity, by selecting one of 4 presets. Note: a field is a unit of measure in traditional animation grid.                                                                                                    |
| Sprite Sheet Preferences             |                                                                                                    |
| Max Width                            | The maximum width, in pixels, of the exported sprite sheets.                                                                                                    |
| Max Height                           | The maximum height, in pixels, of the exported sprite sheets.                                                                                                    |

| Parameter             | Description                                                                                                    |
|-----------------------|----------------------------------------------------------------------------------------------------|
| Expand Sprite Sheet   | Creates sprite sheets in the smallest possible size to contain all the sprites, up until it reaches the maximum width and height.                                                                                                    |
| Fixed Sprite Sheet    | Creates a texture of the specified size (Max Width and Max Height) even if it does not fill it up completely by all the drawings in your scene.                                                                                                    |
| Resolution Type       | <ul> <li>Allows you to choose between one of these two resolution types:</li> <li>POT: Exports to sprite sheets with sizes that are a power of 2. For example: 1024 x 1024. This is optimized for many graphics cards, but consumes more memory.</li> <li>NPOT: Some game engines are optimized specifically to render to non powers of two, so that it will avoid those numbers. Example: 1000 x 1000.</li> </ul>            |
| Reuse Frames          | This option works in tandem with the Threshold option. The export will compare<br>the drawings in your project to reuse a maximum of similar drawings and reduce<br>the amount of information found in the sprite sheet, making it lighter. The export<br>will omit the creation of new drawings if the difference is less than the threshold<br>percentage.                                                                  |
| Threshold             | Calculates the differences between multiple drawings. A 2% threshold will<br>prevent the creation of a new drawing if the drawing is too similar to an existing<br>drawing. For instance, with a 2% threshold, and my drawing is 100 pixels big,<br>only 2 of those pixels need to be different from my other drawing in order to<br>create a new one. The higher the threshold, the fewer similar drawings you will<br>have. |
| Sprite Resolutions    |                                                                                                    |
| Add Resolution        | Allows you to add a resolution in which to export your sprite sheets.                                                                                                    |
| Remove Resolution     | Removes the selected resolution from the resolutions list.                                                                                                    |
| Resolutions List      | The list of resolutions in which the sprite sheet will be exported. The whole sprite sheet will be rendered once for each resolution in the list.                                                                                                    |
| Delete Existing Clips | Select this option to delete clips that you already exported in the export directory.                                                                                                    |
| Bake Animation Curves | Instead of saving your character's animation as interpolations, this bakes them into frame-by-frame geometric transformations. This can help increase                                                                                                    |

| Parameter            | Description                                                                                                    |
|----------------------|----------------------------------------------------------------------------------------------------|
|                      | performance in your game, as your game engine will not have to interpolate your character's animations on its own. It will however create a heavier package.                                                    |
| Clear Texture Folder | When creating the sprite sheet, Harmony creates temporary files in a folder named texture inside the scene directory. Check this option to automatically delete this folder after exporting your sprite sheets. |

# Export to Easel JS Dialog Box

The Export to Easel JS dialog allows you to export your game character as a sprite sheet, in which each animation frame in your scene is rendered as an individual sprite.

Since the Export to Easel JS dialog renders each frame in your scene, there will not be any visible difference between the way your character is rendered by Harmony and how it is rendered in your game engine.

However, the Export to Easel JS dialog has the following important limitations:

- Contrary to the Export to Sprite Sheet dialog, the Export to Easel JS only outputs a sprite sheet and an XML document delimiting each sprite in the sheet. Hence, they cannot be imported into Unity using the Harmony Game SDK package. You must program the logic to import those sprite sheets into your game engine yourself.
- The Export to Easel JS dialog does not export anchors and props.
- To export to Easel JS, you must separate your animation clips using scene versions. The Export to Easel JS dialog will not export separate animation clips if you have separated them using scene markers.
- Fully rendered sprite sheets are much heavier in size than rigged sprite sheets, which is what the Export to Sprite Sheet dialog exports.

| Selec  | t Directory :                                                                        |                    |            |        |
|--------|--------------------------------------------------------------------------------------|--------------------|------------|--------|
|        | ve Path : C:\Users                                                                   | \username \Documen | ts\MyScene |        |
|        | ve Name : EaselJS                                                                    |                    |            |        |
| Fxisti | ng Clips in Folder:                                                                  |                    |            |        |
|        |                                                                                      |                    |            |        |
|        | e Options                                                                            |                    |            |        |
|        | play : Unconnected                                                                   | Display 🔻          |            |        |
| Max    | e Sheet Preferences :<br>x Width : 2048<br>Expand Sprite Sheet<br>Fixed Sprite Sheet | Max Hei            | ght : 2048 |        |
|        |                                                                                      |                    | ld: 2 % 📥  |        |
|        |                                                                                      |                    |            | + -    |
|        | Name                                                                                 | Width              | Height     |        |
| 1      | ipad                                                                                 | 1024               | 768        |        |
| 2      | ipad-retina                                                                          | 2048               | 1536       |        |
| 3      | iphone                                                                               | 480                | 320        |        |
| 4      | iphone-retina                                                                        | 1136               | 640        |        |
|        |                                                                                      |                    | Export     | Cancel |

### How to access the Export to Easel JS window

- 1. Do one of the following:
  - In the top menu, select **Windows > Toolbars > Game**.
  - Right-click on any existing toolbar and select **Game**.

| 🥸 🖌 🚓 🙇                             |  |                    |  |  |
|-------------------------------------|--|--------------------|--|--|
| Toggle Anchor                       |  | Export to Easel JS |  |  |
| Toggle Prop Export to Sprite Sheets |  |                    |  |  |

2. Click the 💑 Export to Easel JS button.

| Parameter | Description |
|-----------|-------------|
|           |             |

| Select Directory         |                                                                                                    |  |
|--------------------------|----------------------------------------------------------------------------------------------------|--|
| Save Path                | The target directory in which to export your sprite sheets.                                                                                                    |  |
| Save Name                | The name of the folder in which the spritesheet and its metadata will be saved. This folder will be located inside the Save Path folder. If it does not exist, it will be created. This will also be the name of your asset in Unity.                                                                                                    |  |
| Existing Clips in Folder |                                                                                                    |  |
| Existing Clips List      | If you already exported clips for this character, this will display the list of clips that already exist in the target directory.                                                                                                    |  |
| Scene Options            |                                                                                                    |  |
| Display                  | The Display from which to render your character. If the Unconnected_Display option is selected, all of the visual information in your scene will be rendered.                                                                                                    |  |
| Sprite Sheet Preferences |                                                                                                    |  |
| Max Width                | The maximum width, in pixels, of the exported sprite sheets.                                                                                                    |  |
| Max Height               | The maximum height, in pixels, of the exported sprite sheets.                                                                                                    |  |
| Expand Sprite Sheet      | Creates sprite sheets in the smallest possible size to contain all the sprites, up until it reaches the maximum width and height.                                                                                                    |  |
| Fixed Sprite Sheet       | Creates a texture of the specified size (Max Width and Max Height) even if it does not fill it up completely by all the drawings in your scene.                                                                                                    |  |
| Resolution Type          | <ul> <li>Allows you to choose between one of these two resolution types:</li> <li>POT: Exports to sprite sheets with sizes that are a power of 2. For example: 1024 x 1024. This is optimized for many graphics cards, but consumes more memory.</li> <li>NPOT: Some game engines are optimized specifically to render to non powers of two, so that it will avoid those numbers. Example: 1000 x 1000.</li> </ul> |  |
| Reuse Frames             | This option works in tandem with the Threshold option. The export will compare<br>the drawings in your project to reuse a maximum of similar drawings and reduce<br>the amount of information found in the sprite sheet, making it lighter. The export                                                                                                    |  |

|                    | will omit the creation of new drawings if the difference is less than the threshold percentage.                                                                                                    |  |
|--------------------|----------------------------------------------------------------------------------------------------|--|
| Threshold          | Calculates the differences between multiple drawings. A 2% threshold will<br>prevent the creation of a new drawing if the drawing is too similar to an existing<br>drawing. For instance, with a 2% threshold, and my drawing is 100 pixels big,<br>only 2 of those pixels need to be different from my other drawing in order to<br>create a new one. The higher the threshold, the fewer similar drawings you will<br>have. |  |
| Sprite Resolutions |                                                                                                    |  |
| Add Resolution     | Allows you to add a resolution in which to export your sprite sheets.                                                                                                    |  |
| Remove Resolution  | Removes the selected resolution from the resolutions list.                                                                                                    |  |
| Resolutions List   | The list of resolutions in which the sprite sheet will be exported. The whole sprite sheet will be rendered once for each resolution in the list.                                                                                                    |  |

# Game Toolbar

The Game toolbar contains tools for setting anchors and props, as well as exporting to sprite sheets and Easel JS.

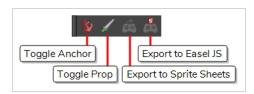

### NOTE

For tasks related to this toolbar, see <u>Gaming Guide</u> on page 5 and <u>About Anchors and Props</u> on page 25,

#### How to access the Game toolbar

- 1. Do one of the following:
  - In the top menu, select Windows > Toolbars > Game.
  - Right-click on any existing toolbar and select Game.

| lcon       | Tool<br>Name     | Description                                                                                                    |  |
|------------|------------------|----------------------------------------------------------------------------------------------------|--|
| <b>≥</b> ∕ | Toggle<br>Anchor | Adds or remove the Anchor property for the selected layer. When a layer is an anchor, its pivot point is exported as an anchor in Unity. A prop can be attached to the anchor to follow the anchor's animation. Since the anchor is the layer's pivot, it will move and rotate with the anchor layer's movement as well as its parent layers' movement. |  |
|            | Toggle<br>Prop   | Adds or remove the Prop property for the selected layer. When a layer is a prop, it is exported as a prop to Unity. A prop can be attached to an anchor on your character, which makes it follow the anchor's animation.                                                                                                    |  |

| lcon | Tool<br>Name                  | Description                                                                                                    |
|------|-------------------------------|----------------------------------------------------------------------------------------------------|
|      |                               | TIP         You can see whether a layer has the Prop property in the Metadata Editor view—         see Metadata Editor View on page 100                                                                                             |
|      | Export<br>to Sprite<br>Sheets | Opens the Export to Sprite Sheets dialog, from which you can export your scene as a rigged sprite sheet that can be imported in Unity and which can have props and anchors—see <u>Export to Sprite Sheet Dialog Box</u> on page 90. |
|      | Export<br>to Easel<br>JS      | Opens the Export to Easel JS dialog, from which you can export your scene as a rendered sprite sheet that can be imported in Unity—see <u>Export to Easel JS Dialog Box</u> on page 94.                                             |

# Metadata Editor View

The Metadata Editor view allows you to view and modify the information for props and anchors when creating a game character or asset in Harmony. It displays your scene's metadata as well as the metadata for the currently selected layer and allows you to add, remove or change the value of metadata nodes.

|                         | Metadata | Editor 🕂 🗙 |                                      |
|-------------------------|----------|------------|--------------------------------------|
| Scene Metadata          |          |            | dd or remove Scene<br>Ietadata Entry |
| Name                    |          |            |                                      |
| 1 guideList             | n/a      |            |                                      |
|                         |          |            |                                      |
| Node Metadata<br>Weapon |          | +          | dd or remove Node<br>Ietadata Entry  |
| Name                    |          |            |                                      |
| 1 game.isProp           | On       |            |                                      |
|                         |          |            |                                      |

Usually, you do not need to manually add or modify metadata for a game character or asset using the Metadata Editor. The commands available in the Game toolbar can be used to define props and anchors, which will automatically fill your scene and layers with the proper metadata. The Metadata Editor is however useful for visualizing the way Harmony stores this information, to tweak it as necessary and to debug any issue that could occur when exporting a game asset to Unity.

#### IMPORTANT

You should avoid using any character but letters, numbers, dashes and underscores in the Metadata Editor.

#### How to access the Metadata Editor view

- In the top-right corner of a view, click the Add View + button and select Metadata Editor.
- In the top menu, select Windows > Metadata Editor.

| Parameter | Description |
|-----------|-------------|
|           |             |

|                | Displays the metadata for the Harmony scene. Each entry has a name and a value.<br>Typically, metadata for a scene includes the following entry:                      |                                                                                               |                                                                                                    |  |
|----------------|----------------------------------------------------------------------------------------------------|-----------------------------------------------------------------------------------------------|----------------------------------------------------------------------------------------------------|--|
| Scene Metadata | Metadata Description                                                                                                    |                                                                                               |                                                                                                    |  |
|                | guideList                                                                                                    | This is a node in which the guides created in the Guide View are stored. This can be ignored. |                                                                                                    |  |
|                | Displays the metadata for the currently selected layer. Each metadata entry has a name and a value.<br>Typically, metadata for a node includes the following entries: |                                                                                               |                                                                                                    |  |
| Node Metadata  | Metadata                                                                                                    |                                                                                               | Description                                                                                                    |  |
|                | game.isAnchor                                                                                                    |                                                                                               | When set to On, this sets the selected layer as<br>an anchor. This means that, in Unity, the layer's<br>pivot will be an anchor to which props can be<br>attached. A prop will follow its anchor's<br>movement.                                                                                            |  |
|                | game.isProp                                                                                                    |                                                                                               | When set to On, this sets the selected layer as<br>a prop. In Unity, a prop can be attached to an<br>anchor to follow its movement.                                                                                                    |  |
|                | game. <metadata name=""></metadata>                                                                                                    |                                                                                               | When a layer has the <b>game.isProp</b> property,<br>you can add any metadata node to it provided<br>that the name of the metadata node starts with<br><b>game</b> followed by a period (.). This metadata<br>will be exported to the list of metadata values<br>for the prop, which can be used in Unity. |  |